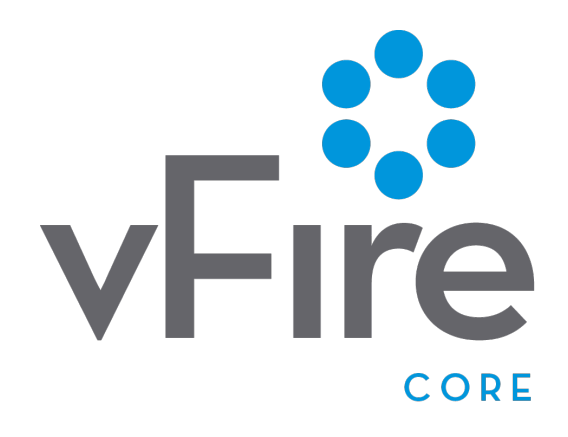

### vFire Core 9.2 Installation and Upgrade Guide Version 1.1.1

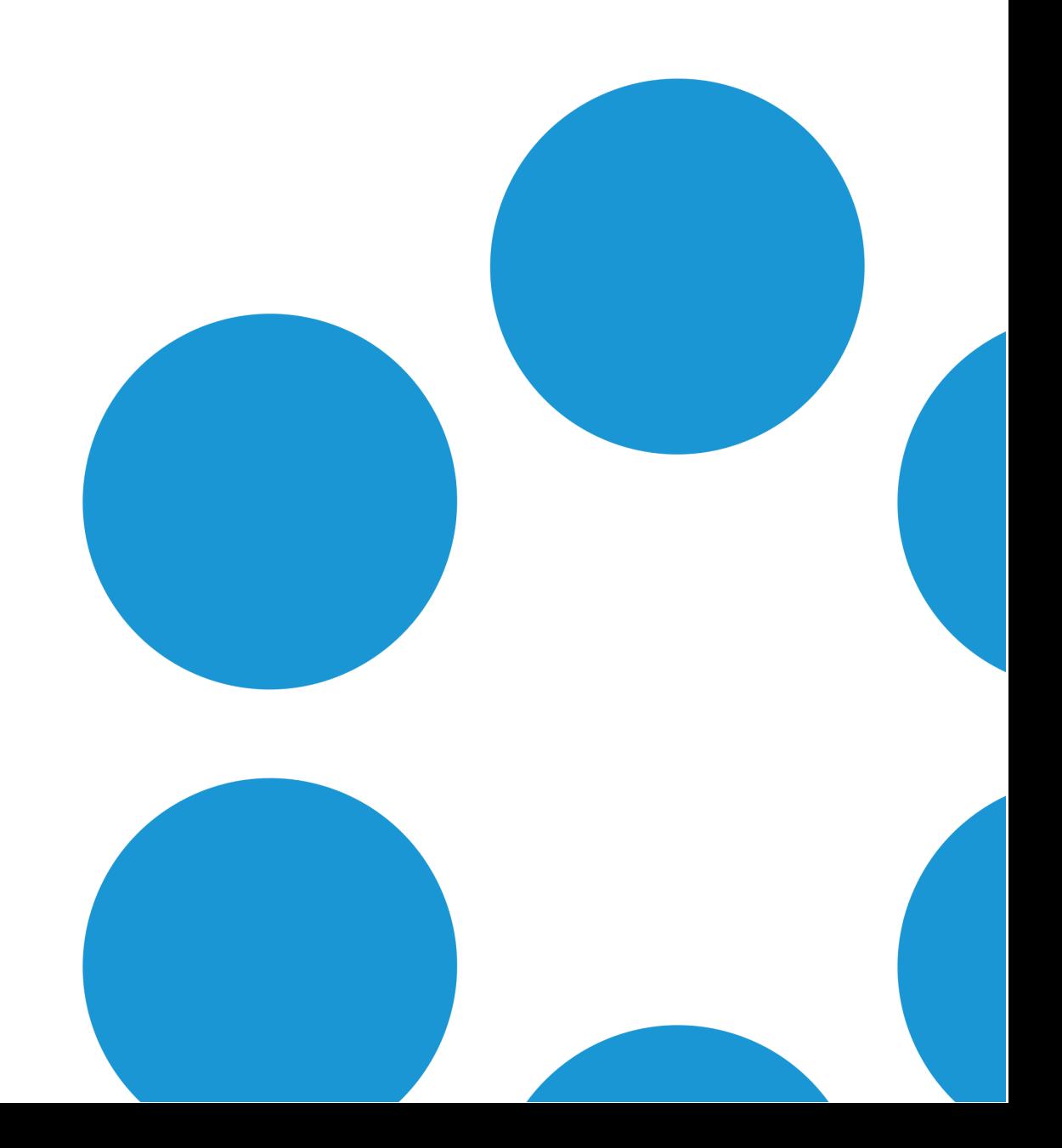

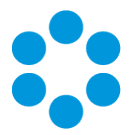

### Table of Contents

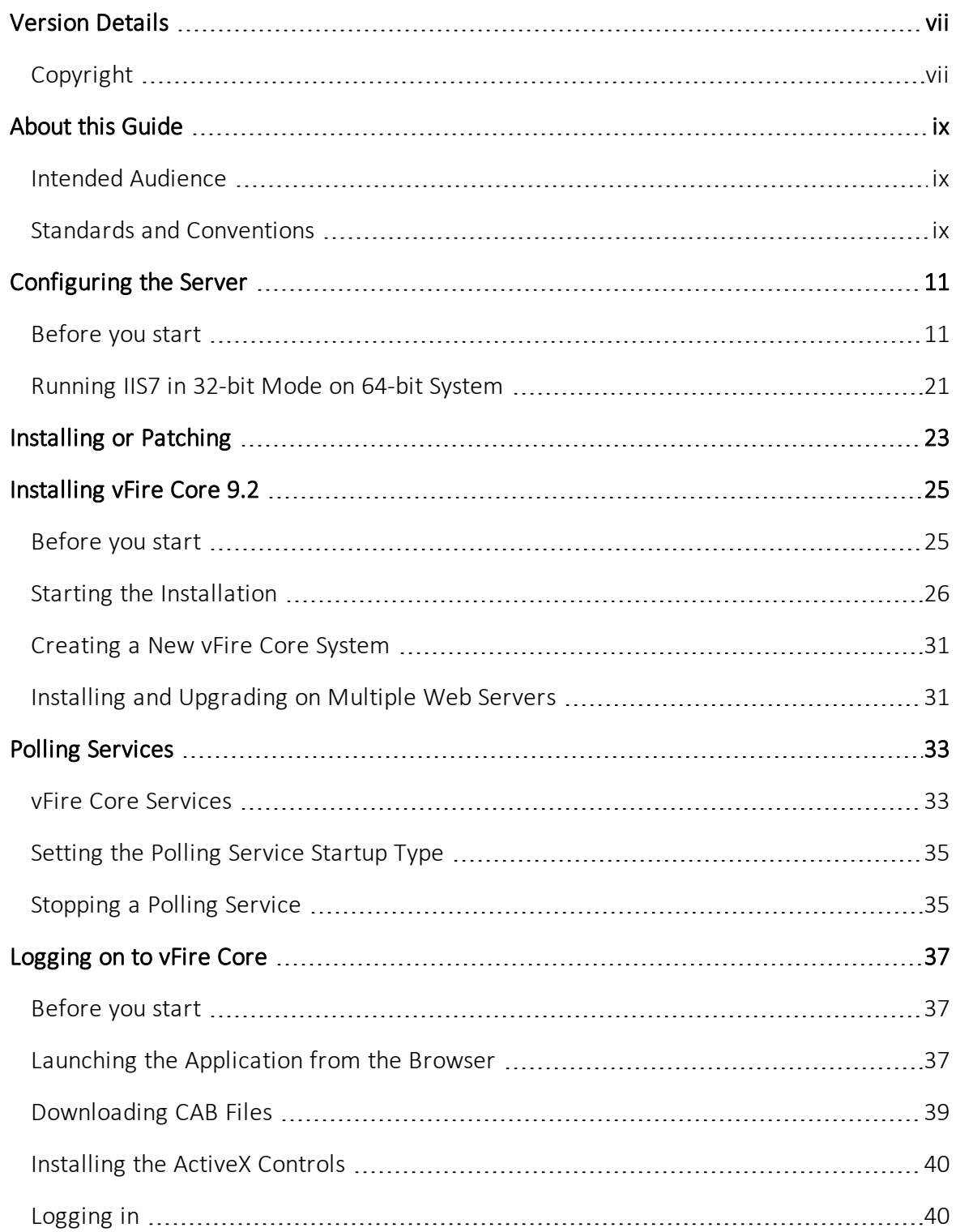

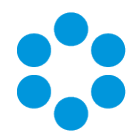

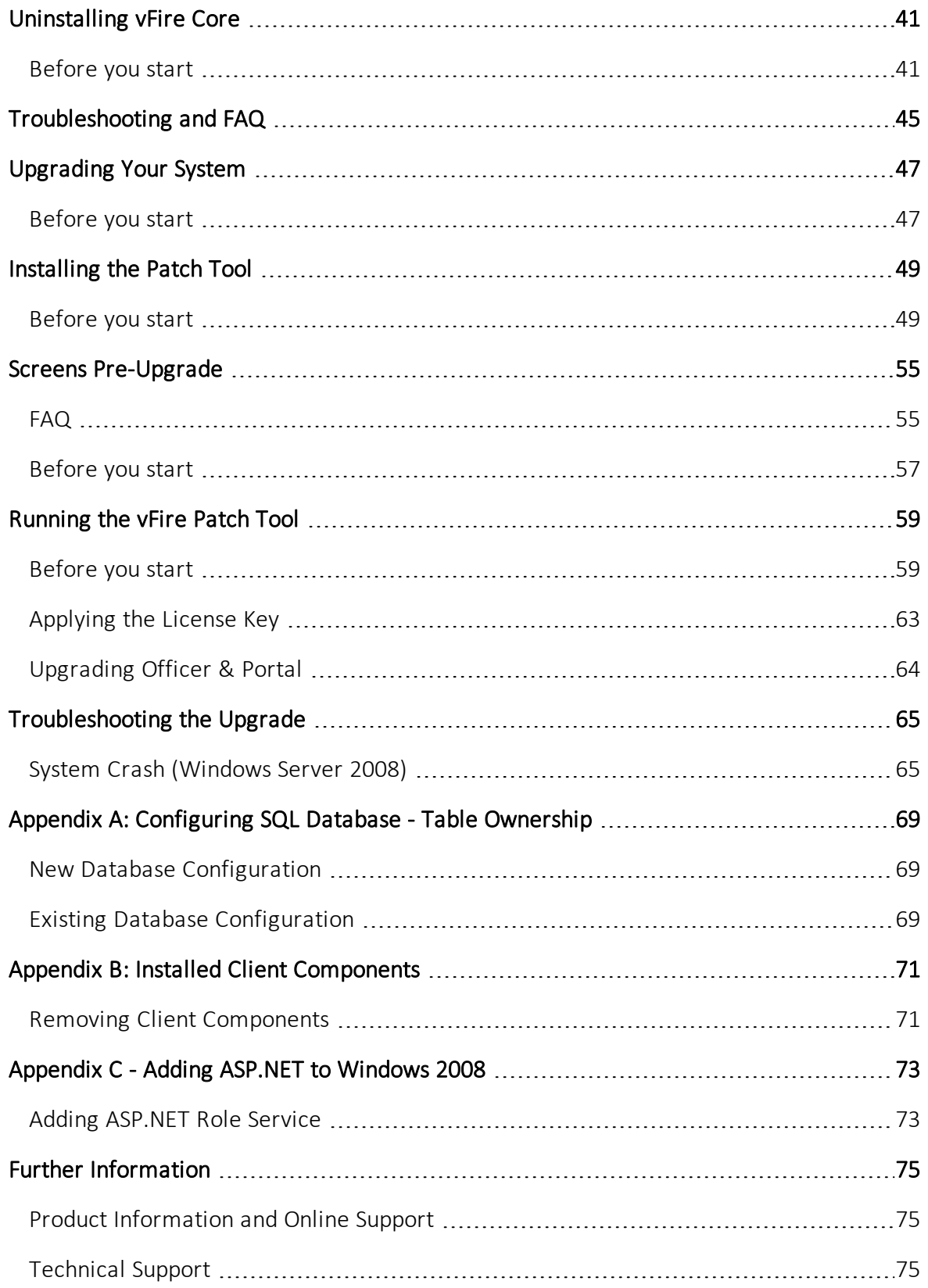

#### vFire Core 9.2 Install and Upgrade Guide

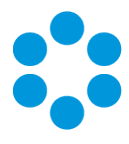

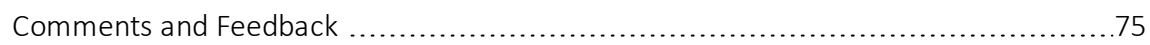

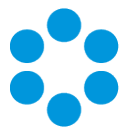

### <span id="page-6-0"></span>Version Details

This version of the Installation and Upgrade Guide contains instructions for users of vFire Core 9.2.2 and upwards. Users of earlier versions of vFire Core should refer to v1.0 of the Installation Guide.

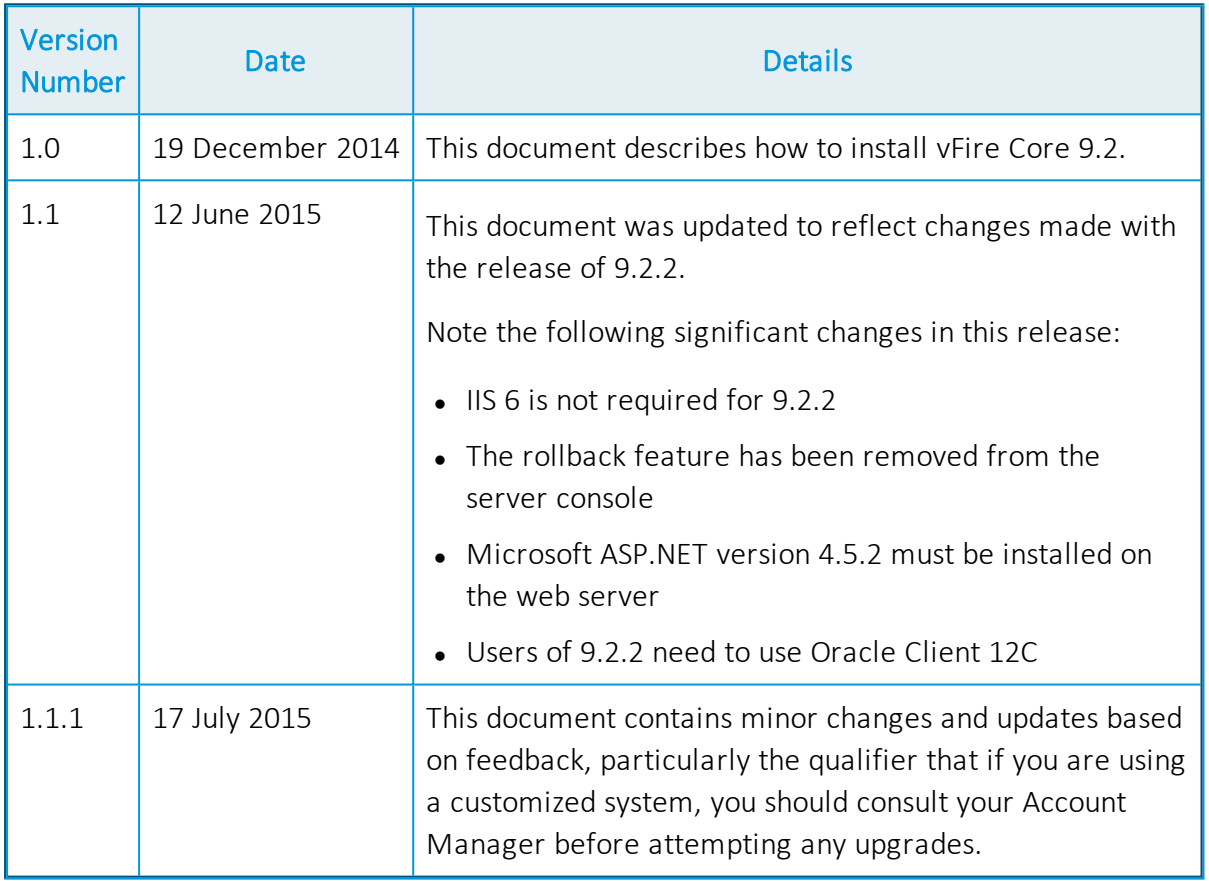

### <span id="page-6-1"></span>Copyright

Copyright © Alemba Limited (or its licensors, including ©2010 - 2015 VMware, Inc). All rights reserved. This product is protected by U.S. and international copyright and intellectual property laws. VMware products are covered by one or more patents listed at: http://www.vmware.com/go/patents. VMware is a registered trademark or trademark of VMware, Inc. in the United States and/or other jurisdictions. VMware Service Manager™ is also trademark of VMware, Inc. Alemba™, vFire™ and vFireCore™ are trademarks of Alemba Limited (vFire Core™ is developed by Alemba Limited from VMware, Inc's product "VMware Service Manager", under licence from VMware, Inc). All other marks and names mentioned herein may be trademarks of their respective companies.

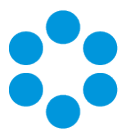

## <span id="page-8-0"></span>About this Guide

This guide describes the steps detailing how to install the latest version of vFire Core Version 9.2.

This version of the guide contains instruction for the latest version of the vFire Core

software. Users of versions up to and including vFire Core 9.2.1 should refer to v1.0 of the guide.

#### <span id="page-8-1"></span>Intended Audience

<span id="page-8-2"></span>This guide is written for system administrators responsible for installing vFire Core 9.2.2 upwards.

#### Standards and Conventions

The following standards and conventions are used throughout the guide:

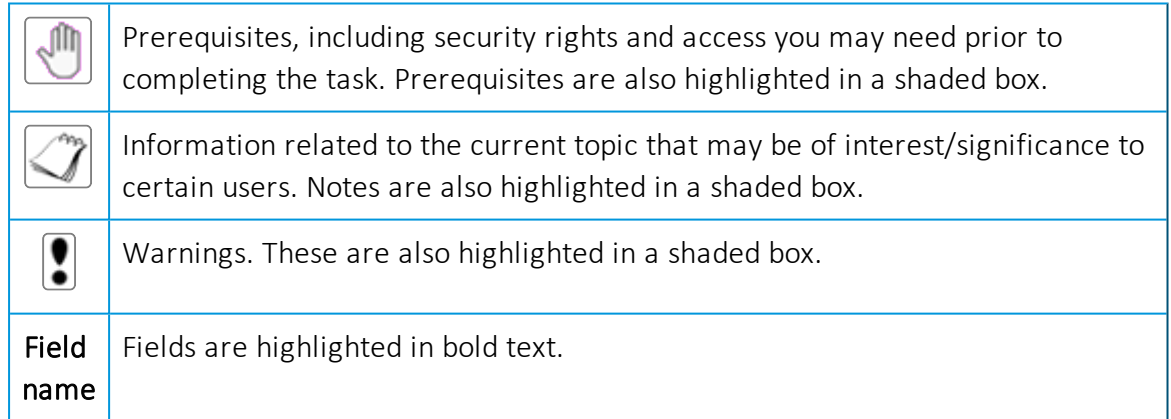

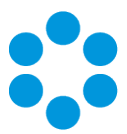

## <span id="page-10-0"></span>Configuring the Server

#### <span id="page-10-1"></span>**M** Before you start

Before doing an installation, check that your server and client machines meet all the prerequisites for web server deployment, database server requirements and client requirements as described in the Prerequisites Guide.

If you are using an Oracle database, you need to ensure that you are running Oracle client version 12c or higher before installing vFire Core 9.2.2. To update the dictionary system statistics, you must have Database Account privileges on the GATHER\_SYSTEM STATISTICS role.

If you are using Windows 2008, you will need to follow the instructions outlined in Appendix C - Adding ASP.NET to Windows 2008.

To configure the Windows 2012 Server for vFire Core, follow the instructions in this section.

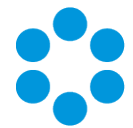

1. Go to the Server Manager application, select Dashboard, and select the Add roles and features link.

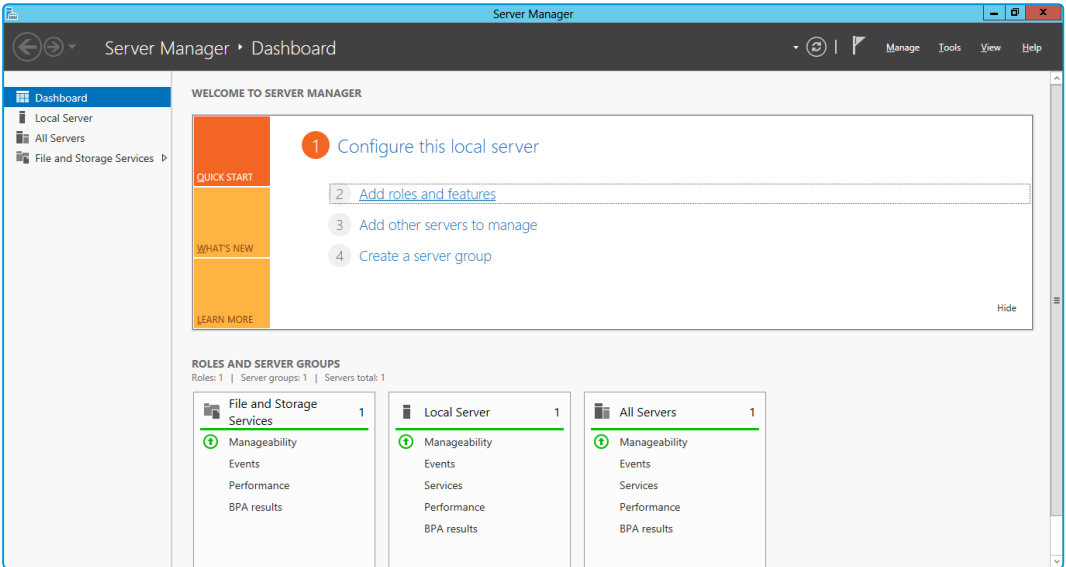

2. This will bring up the Add Roles and Features Wizard which opens on the Before You Begin window. Read this page carefully and ensure that you have completed the tasks listed.

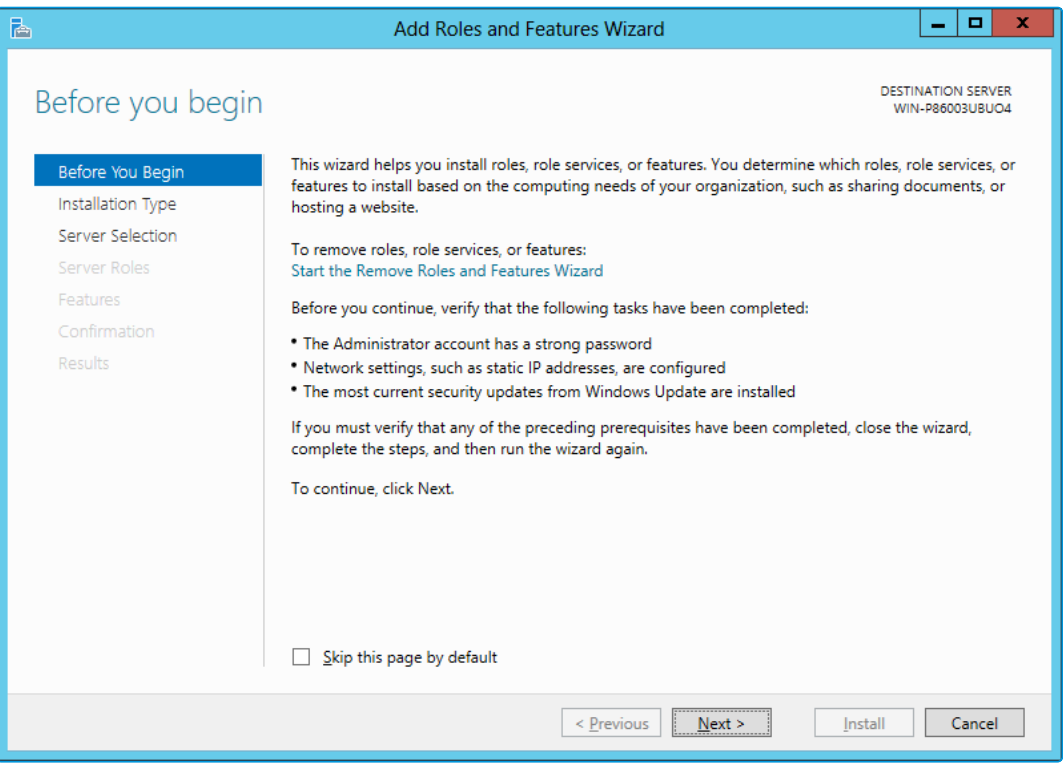

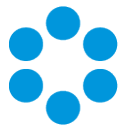

4. On the Select Installation Type window, select Role-based or feature-based installation.

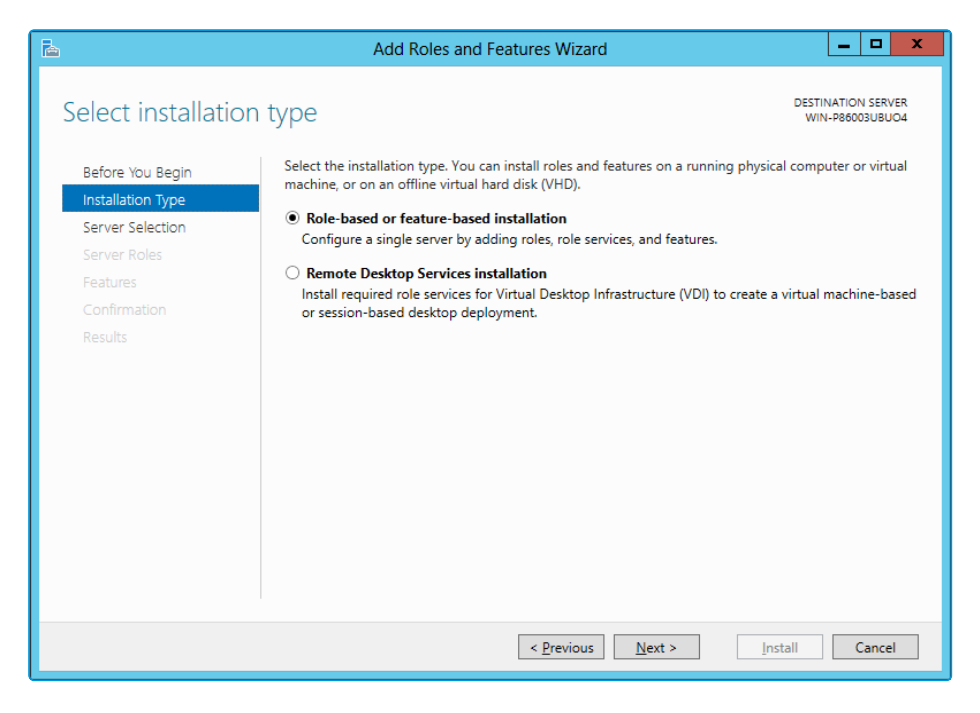

- 5. Select **Next** to continue.
- 6. On the Select destination server window, select the server that you will be using.

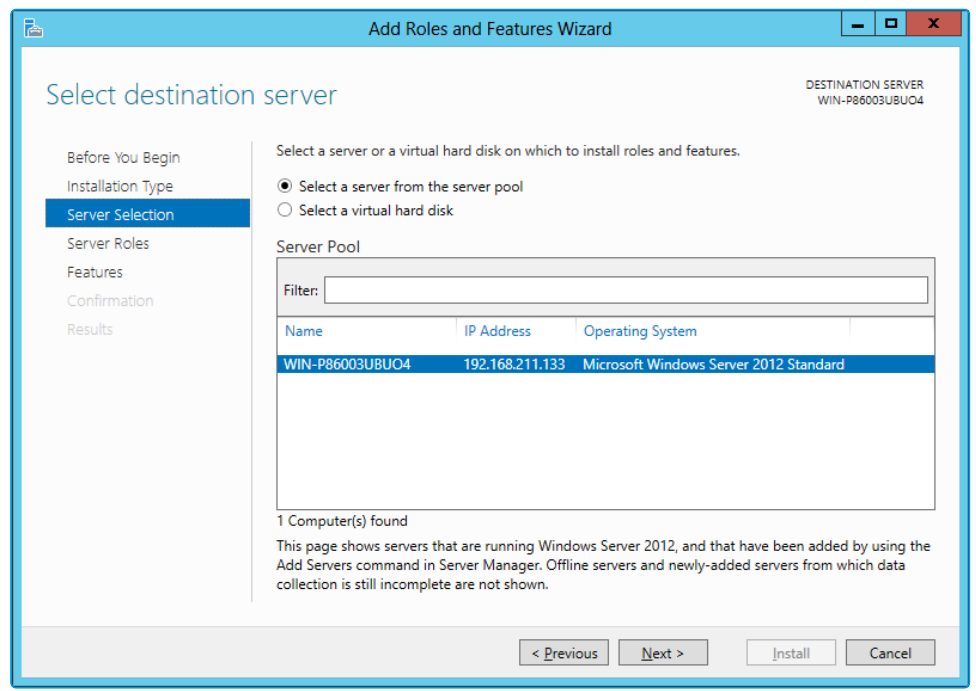

#### vFire Core 9.2 Install and Upgrade Guide

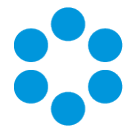

8. In the Select server roles window, the Description field on the right side of the window gives you an explanation of the purpose of the different roles. Select Application Server and Web Server (IIS) as a minimum requirement.

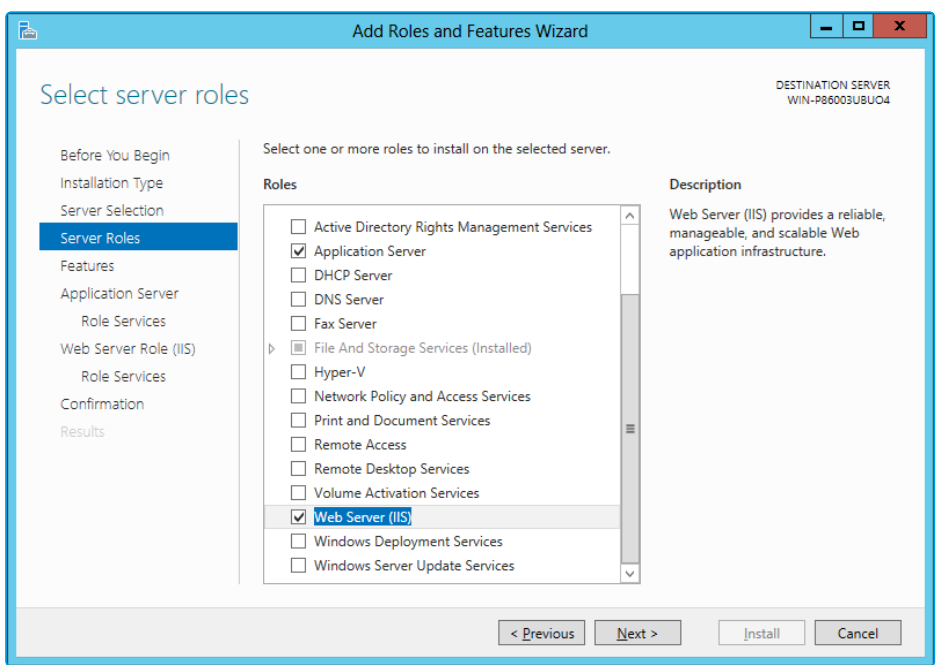

9. When you select Web Server (IIS), the Add Roles and Features Wizard window is displayed, prompting you to add management tools.

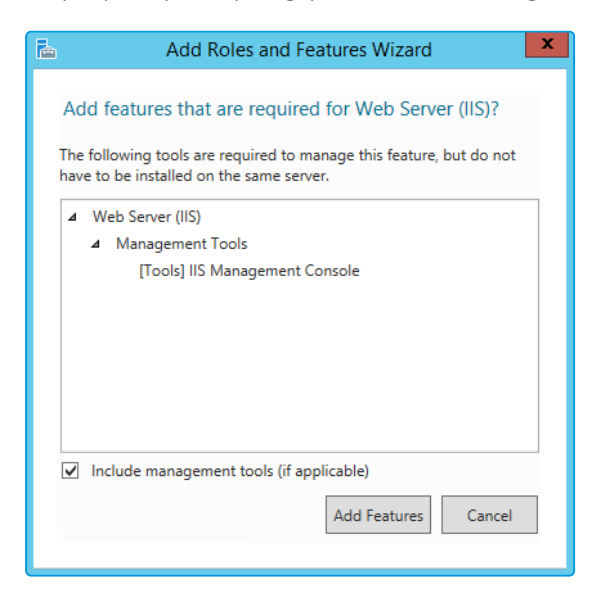

- 10. Select Add Features. The window closes and you are returned to the Select server roles window.
- 11. Select **Next** to continue.

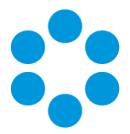

12. In the Features window, ensure that the following options are selected.

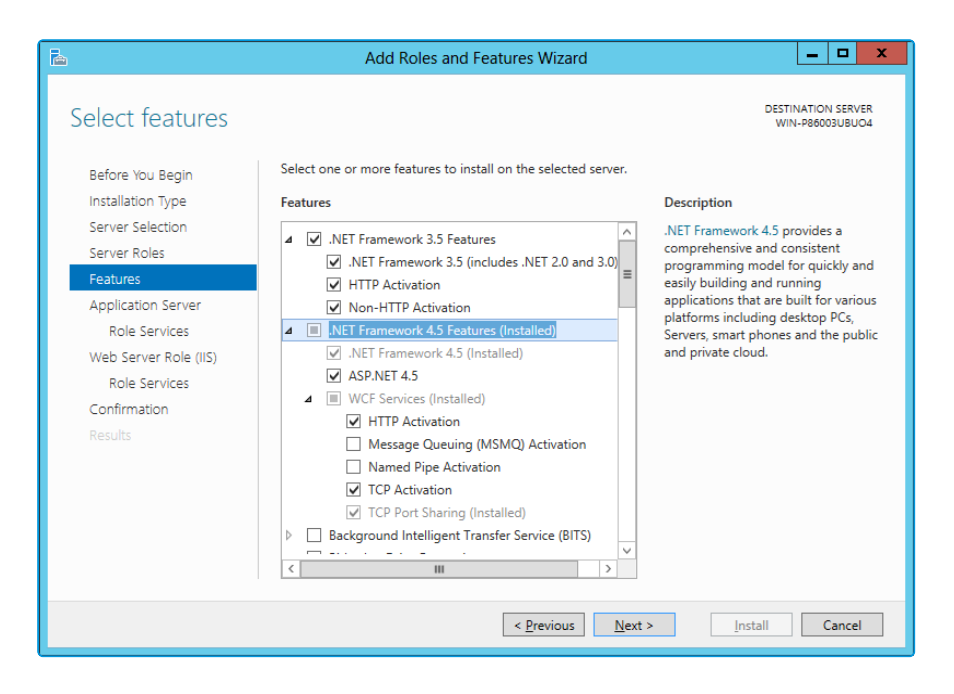

13. When you select HTTP Activation under .NET Framework, the Add Roles and Features Wizard window is displayed, prompting you to add further features.

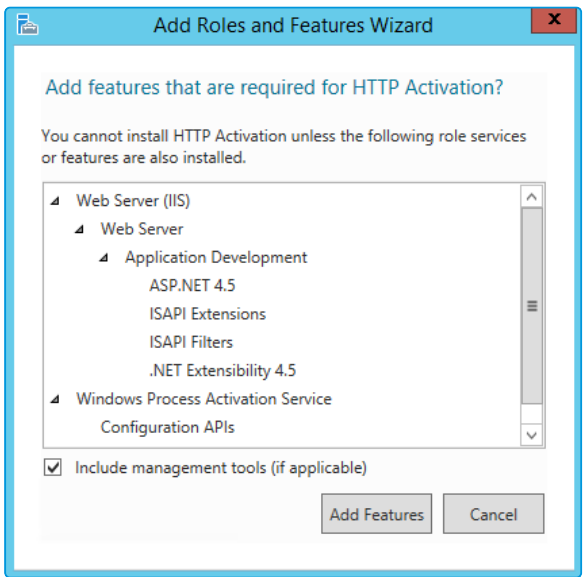

- 14. Select Add Features. The window closes and you are returned to the Select features window.
- 15. Continue adding the features. When you select HTTP Activation beneath WCF Services, you will see the Add Roles and Features Wizard window again. Select Add Features to add the required features and return to the Select features window once more.

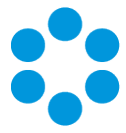

- 16. Select **Next** to continue.
- 17. The Application Server window is displayed, giving you information about the application server. Read through the details to ensure you are familiar with them.

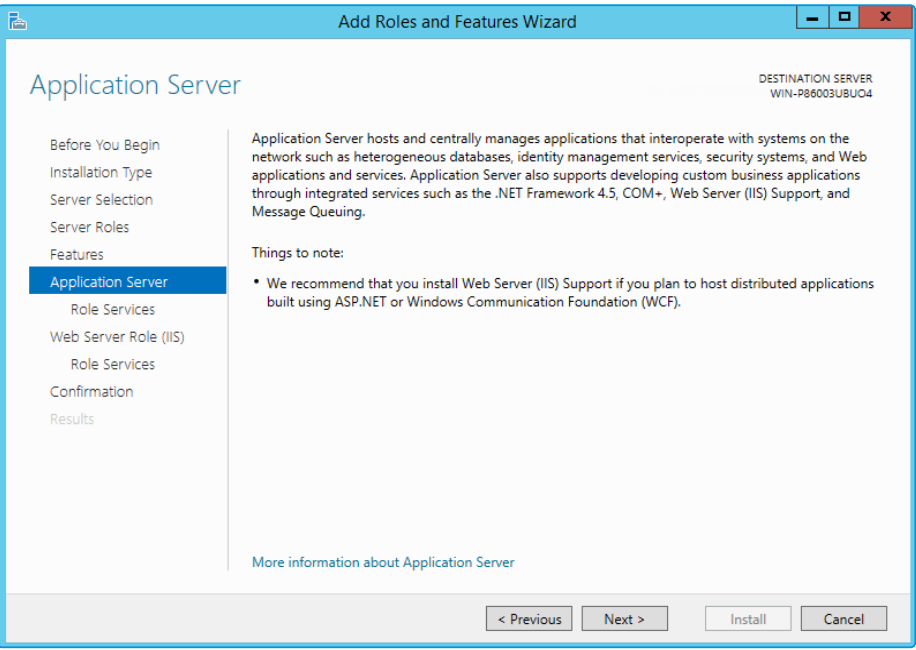

- 18. Select Next to continue.
- 19. In the Select role services window, select the following role services for the application server, adding features when the Add Roles and Features window is displayed.

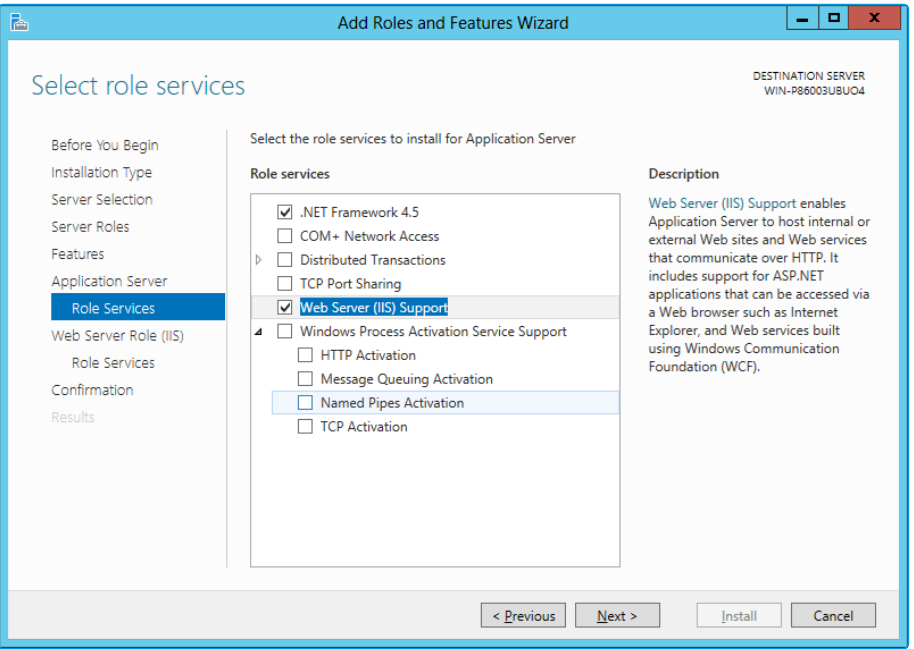

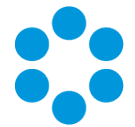

21. In addition to role services for the Application Server, you will need to select Role Services for the Web Server Role (IIS). On the Web Server Role (IIS) window, read the information provided.

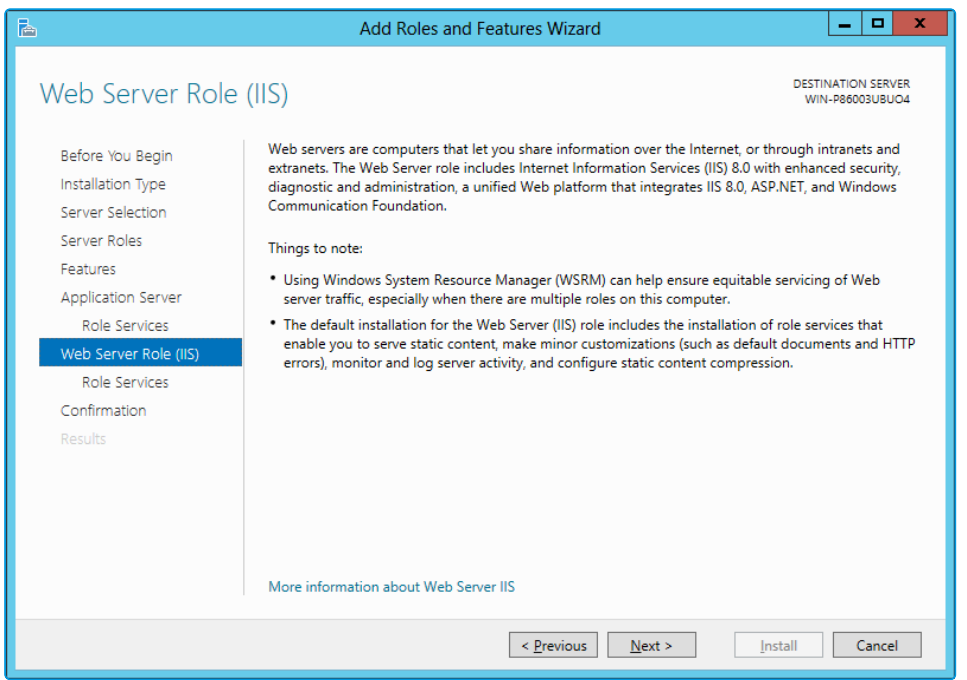

- 22. Select **Next** to continue.
- 23. On the Select role services window, ensure that all of the roles shown in the following screenshot are ticked.

#### vFire Core 9.2 Install and Upgrade Guide

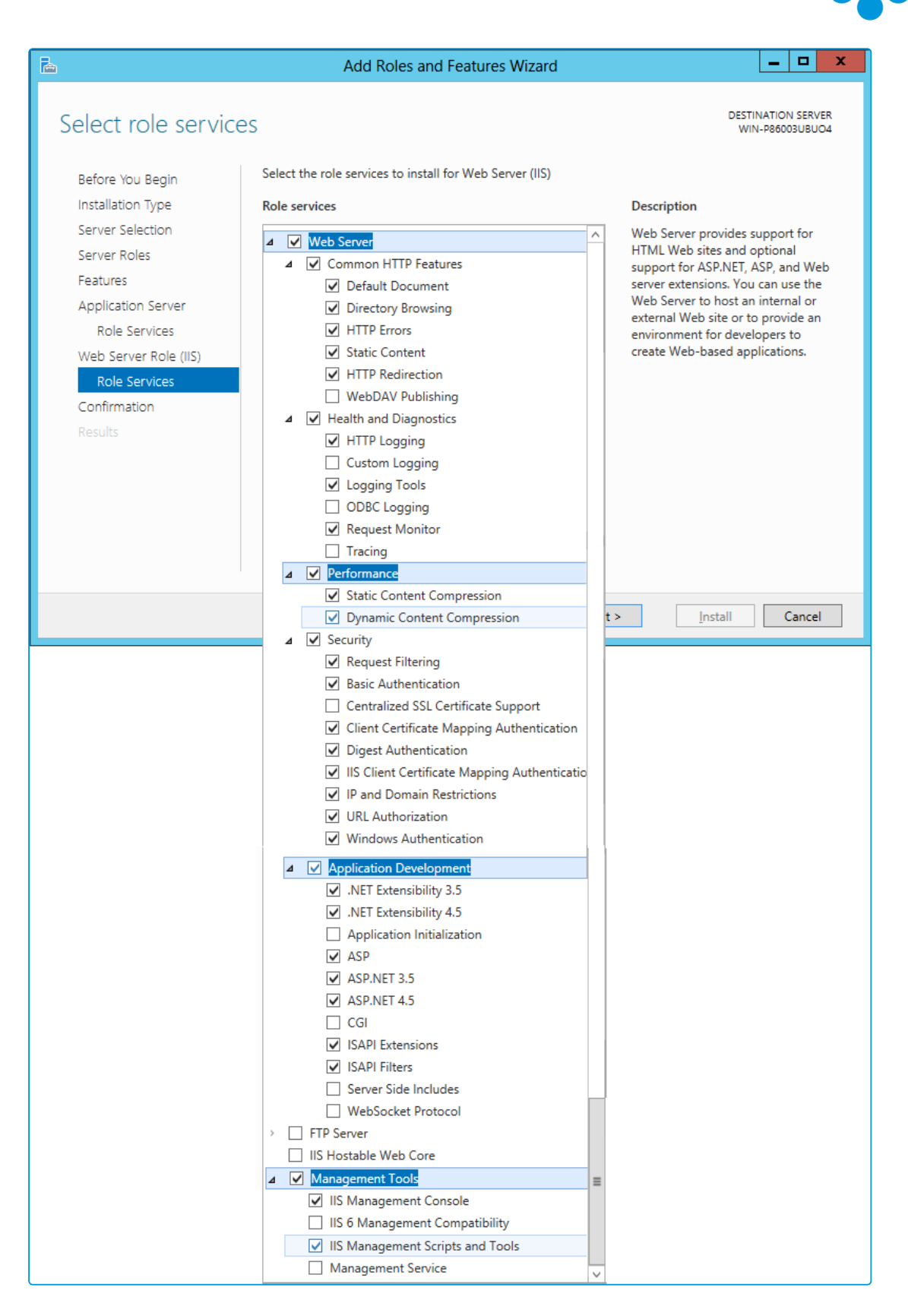

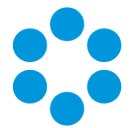

25. In the Confirm installation selections window, confirm that you have the following selected. Scroll down to see the details.

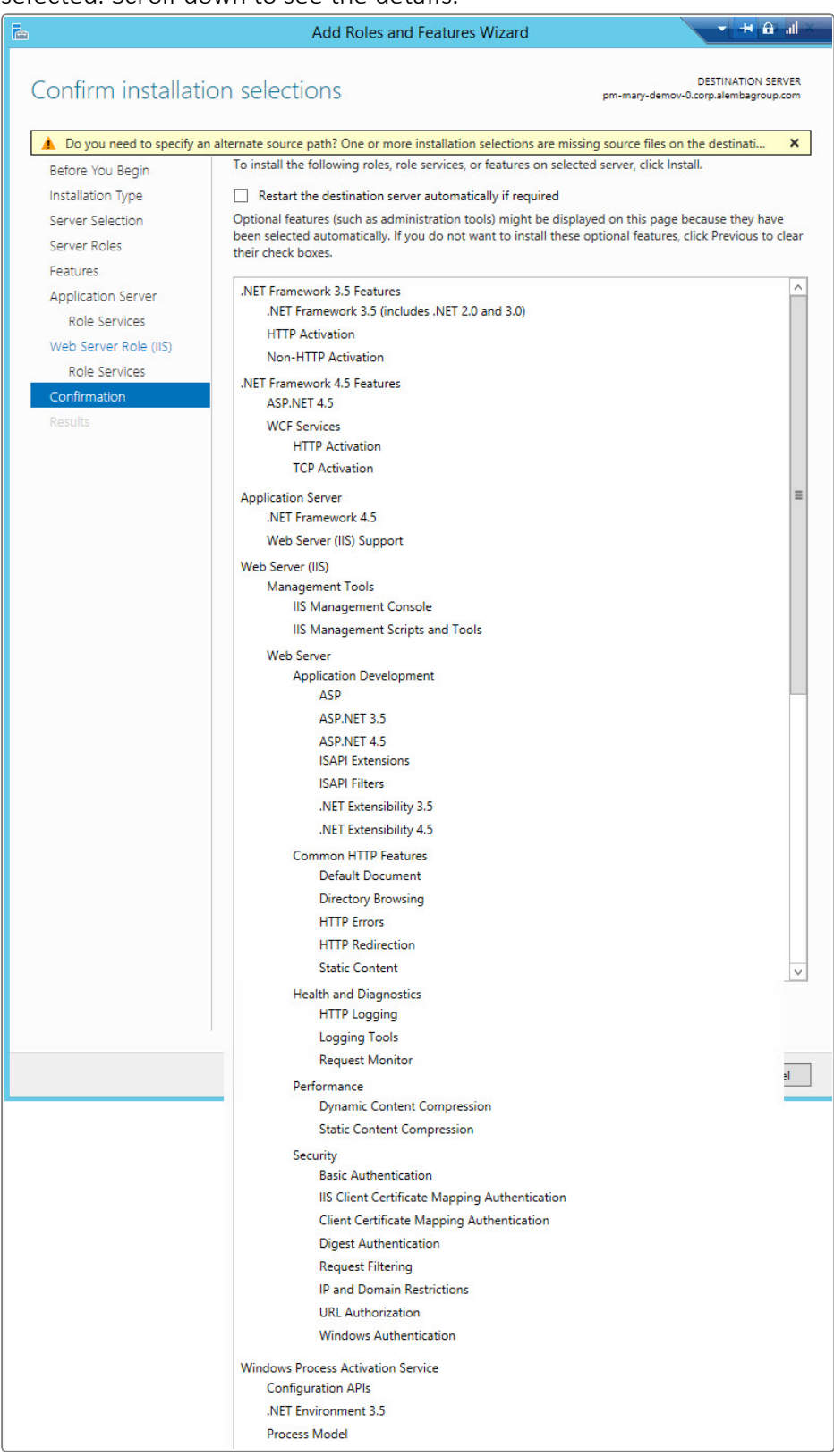

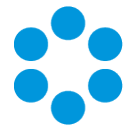

26. Select Install when you are ready to proceed. When installation is complete, the results window will display all roles, role services and features which have been installed.

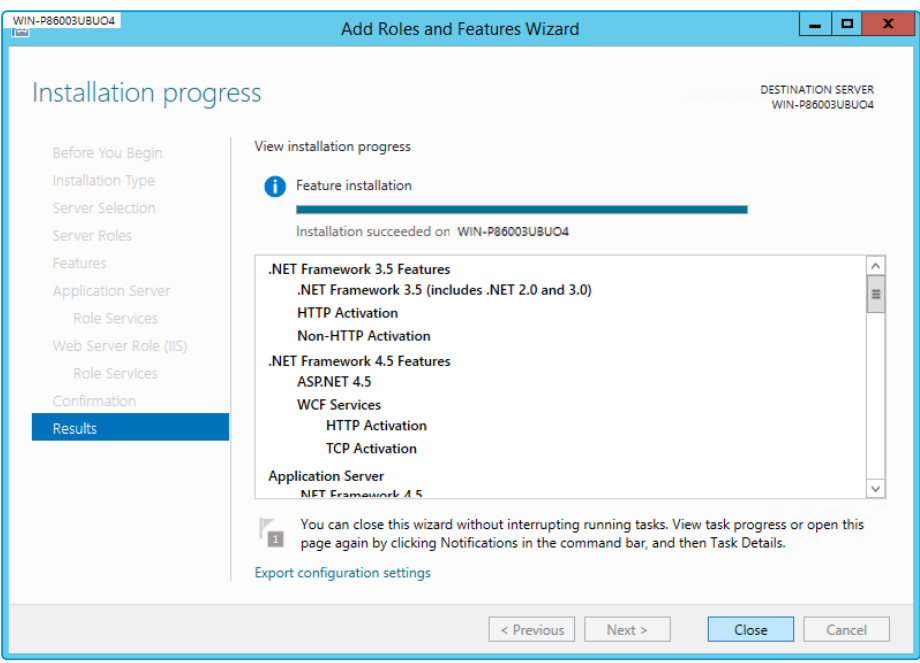

27. Select Close to close the wizard. The configuration is complete.

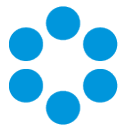

#### <span id="page-20-0"></span>Running IIS7 in 32-bit Mode on 64-bit System

To run vFire Core you will need to run IIS7 in 32-bit mode on a 64-bit system. To do this, enter the following command line into a command window:

%windir%\system32\inetsrv\appcmd set config -section:applicationPools applicationPoolDefaults.enable32BitAppOnWin64:true

For more information on running IIS in 32-bit mode on a 64-bit system, please refer to the 32-bit Mode Worker [Processes](http://learn.iis.net/page.aspx/201/32-bit-mode-worker-processes) Guide on the Microsoft website.

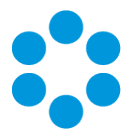

# <span id="page-22-0"></span>Installing or Patching

Alemba ships two different software installations for each release:

- vFire Core Setup 92x.exe
- vFire Core Patch 92x.msi

Generally the 'Setup' is used for installing new systems and the 'Patch' is used for upgrades. There are different circumstances when they can be used as outlined below.

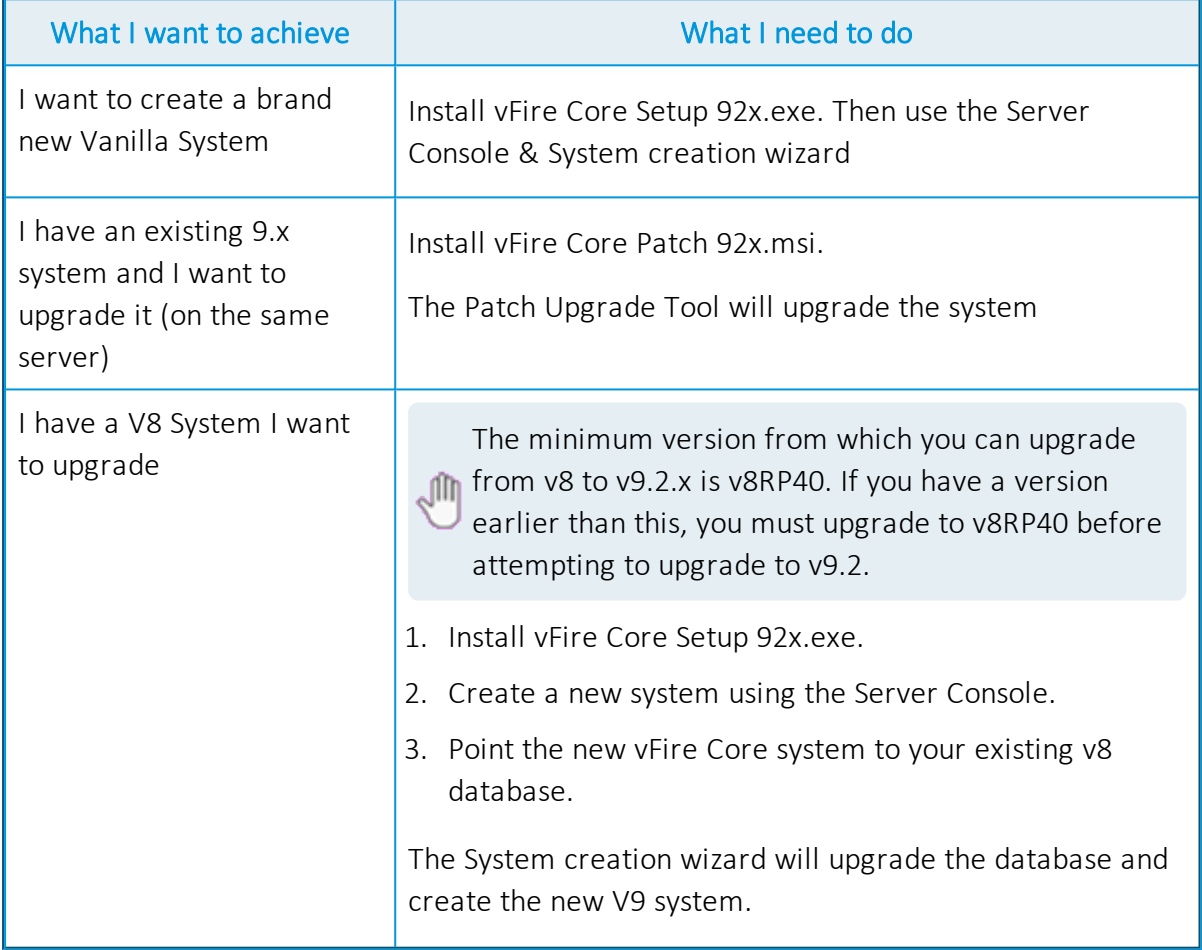

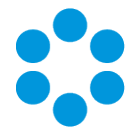

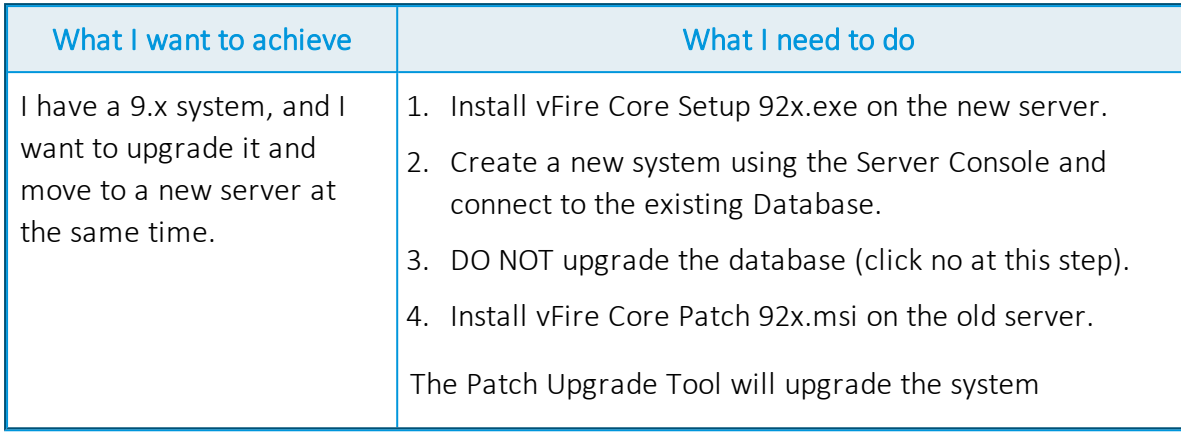

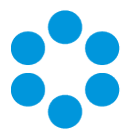

# <span id="page-24-0"></span>Installing vFire Core 9.2

You only need to perform the install operation on the server. Although each user will be prompted to automatically download the vFire Core ActiveX controls, there is no need to install software on any client machines.

No third party software should be put on the vFire Core server after installation without consultation with Alemba staff. Alemba cannot be held responsible for any

problems encountered with our software caused by other programs installed on the vFire Core server. It is recommended that you install any third party software on a test server first and review the Alemba Knowledge Bank for any known issues.

For sites that are security conscious, Alemba recommends setting up SSL on the web server.

#### <span id="page-24-1"></span>Before youstart

You will need a license key, provided by Alemba.

Ensure that your server meets the technical requirements for installing vFire Core Version 9.2, as outlined in the Prerequisites Guide.

Configure the server as described in the previous section.

For a brand new instance of vFire Core, you must create a blank database in your database engine.

Stop all vFire Core dependent Windows Services before running the installer to avoid an error 1603. From the Windows Start menu, select Control Panel, Administrative Tools and then Services.

Installing vFire Core will stop IIS and any dependent services. Ensure that you install vFire Core at a time when these services are not needed.

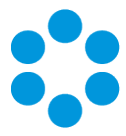

#### <span id="page-25-0"></span>Starting the Installation

- 1. Log in to the Alemba website and select the downloads tab. Download vFireCoreSetup92xx (where xx is the appropriate version number). This consists of an executable setup file which will run the InstallShield program that installs vFire Core.
- 2. Extract the files.
- 3. Right click on the file and select Run as Administrator.
- 4. The User Account Control window appears. You will be prompted to allow the vFire Core application to begin the setup process. Select Yes to proceed.

An error message might display if, for example, you do not have the correct service pack for the operating system installed on your server, or the correct version of MMC. Check Web Server Deployment for more information about the minimum requirements for a vFire Core Version 9.2 installation.

5. The first window of the vFire Core InstallShield Wizard will display.

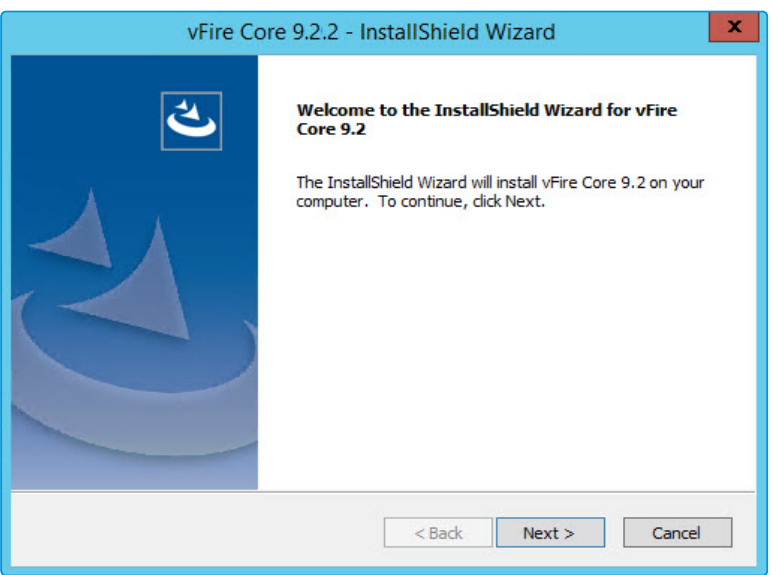

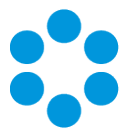

7. In the vFire Core License Agreement window, read the terms and conditions.

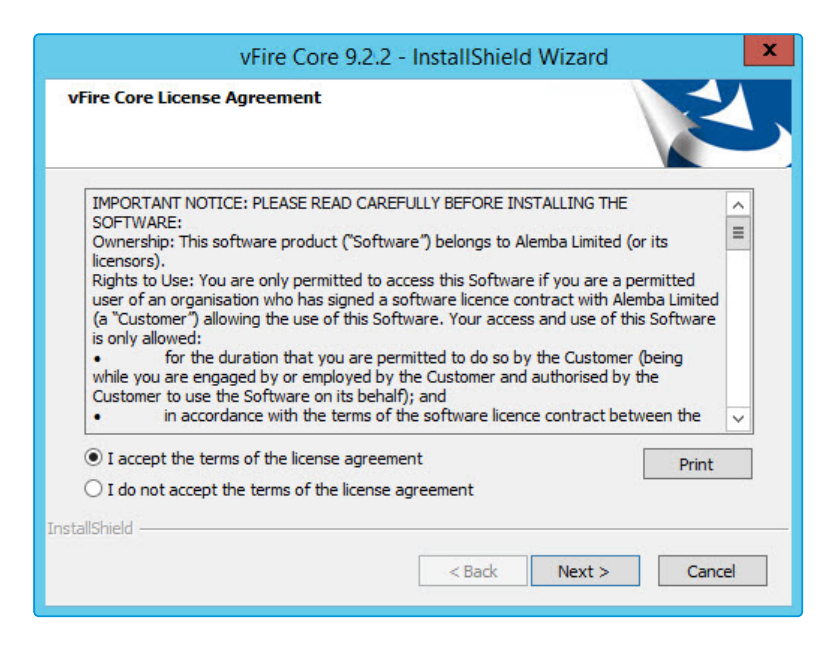

- 8. To print a copy of the license agreement, select Print. Accept the terms and then select Next to continue.
- 9. The Customer Information window displays the User Name and Company. These fields are automatically filled with your current login details. If required, modify this information.

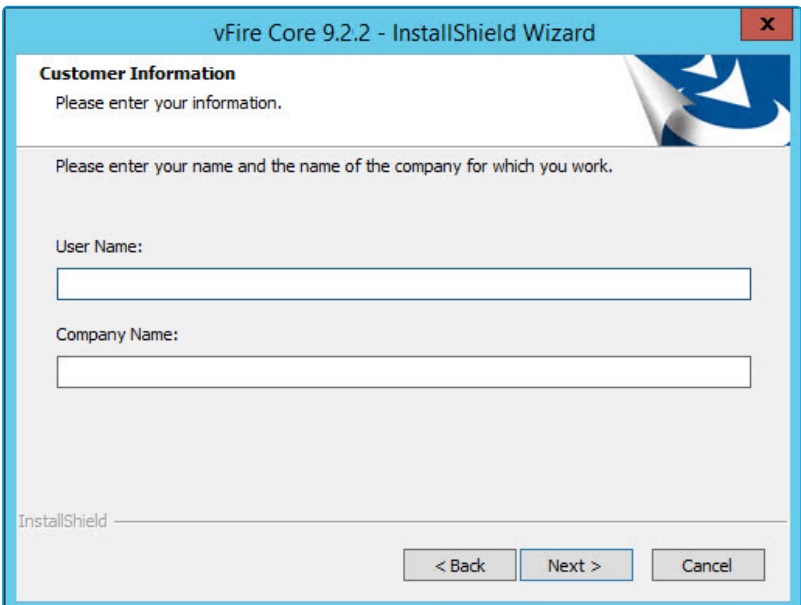

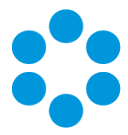

11. The Setup Type window appears.

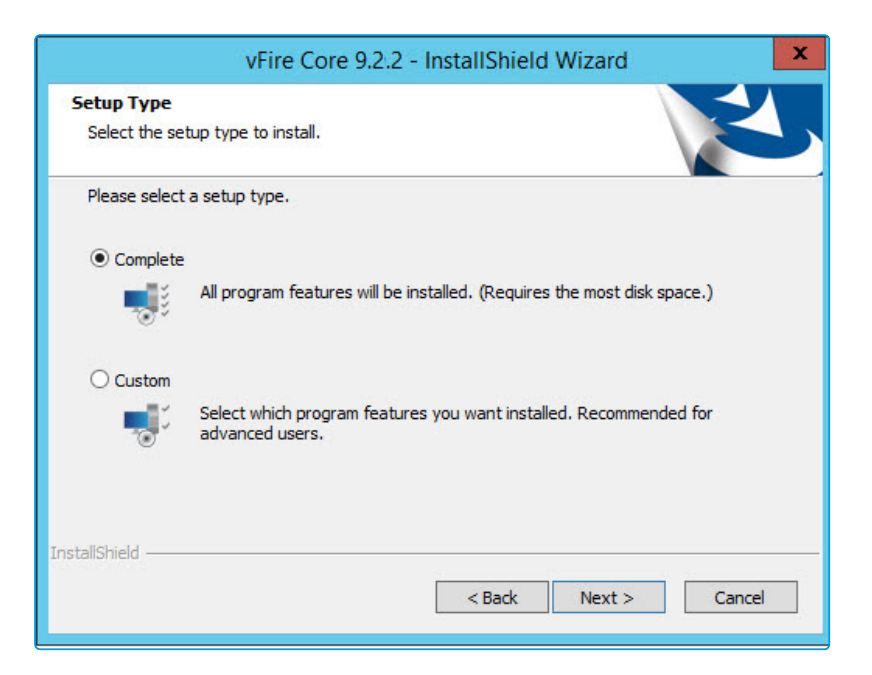

- 12. Select Complete to install vFire Core into the default directory: C:\Program Files(x86) \Alemba\vFire. This is the recommended option.
- 13. Select Custom to specify a different directory on your computer as the installation directory.
- 14. Select Next to continue.
- 15. If you have selected Custom, the Choose Destination Location window is displayed. To change the folder in which vFire Core is installed, select Browse. Choose an installation folder from the directories list.

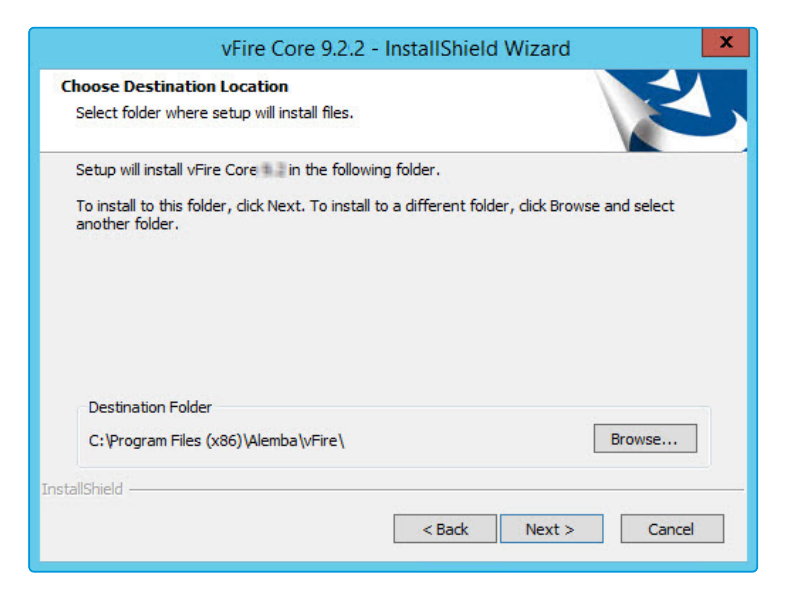

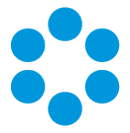

- 16. Select **Next** to continue.
- 17. If you are performing a Custom install, you also need to complete the Select Features window. The only option is vFire Core 9.2, which is selected by default.

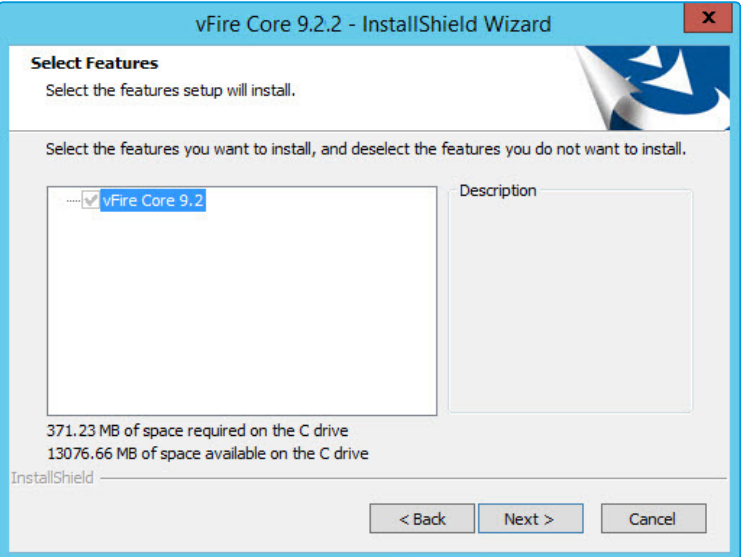

- 18. Select **Next** to continue.
- 19. In the Ready to Install the Program window, select Install to proceed with the installation.

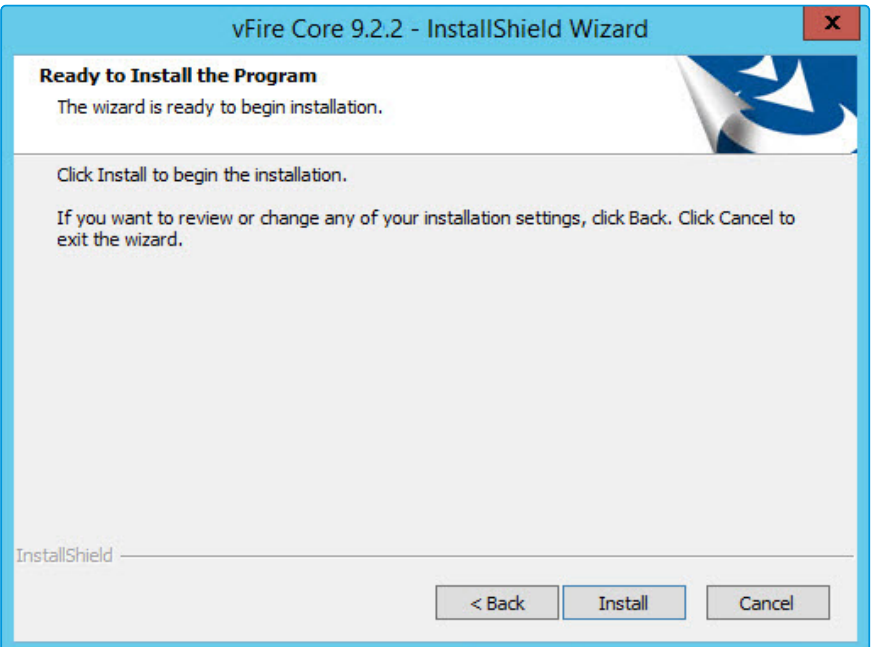

20. You will then get a window informing you that IIS needs to be stopped in order to continue. Select Yes to stop IIS and all dependent services and continue with installation.

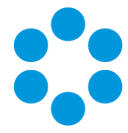

21. The vFire Core files are copied to the computer. This may take several minutes. You will be prompted that IIS must be stopped if this has not already been done. Select Yes to continue.

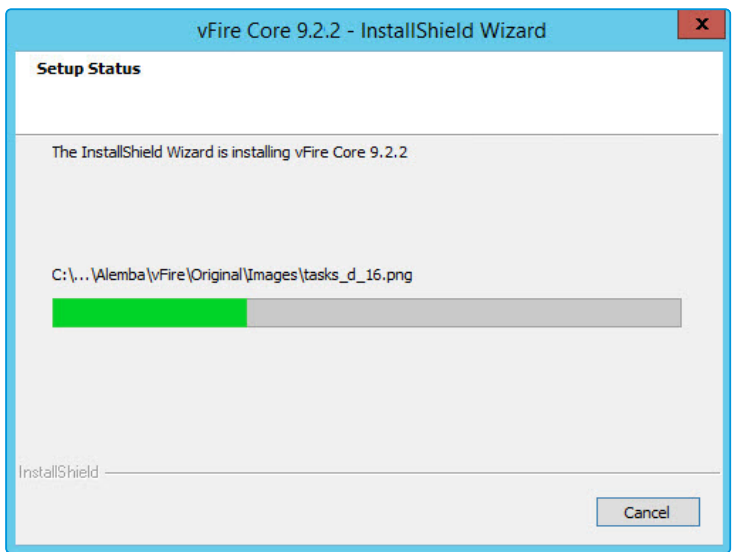

22. Once installation is complete, the InstallShield Wizard Complete window appears.

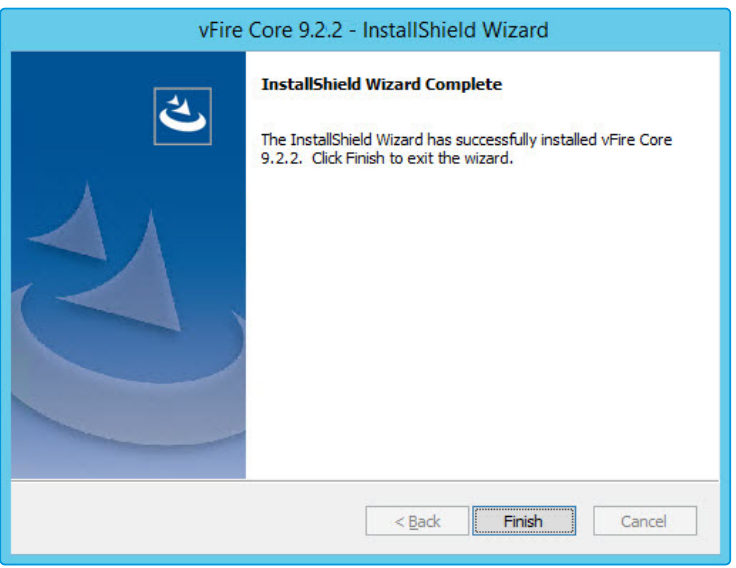

23. Select Finish to exit the InstallShield Wizard. The installation process for vFire Core is complete. The next step is to open the vFire Core server console to create and configure your new system.

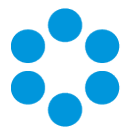

### <span id="page-30-0"></span>Creating aNew vFire Core System

Creating a vFire Core Version 9.2 system from a blank database is performed through the Server Console after installing vFire Core Version 9.2.

<span id="page-30-1"></span>Follow the steps outlined in Creating a New System in the Server Console Guide.

### Installing and Upgrading on Multiple Web Servers

vFire Core can be installed on more than one web server all accessing the same database with the load distributed using a load balancer as illustrated below.

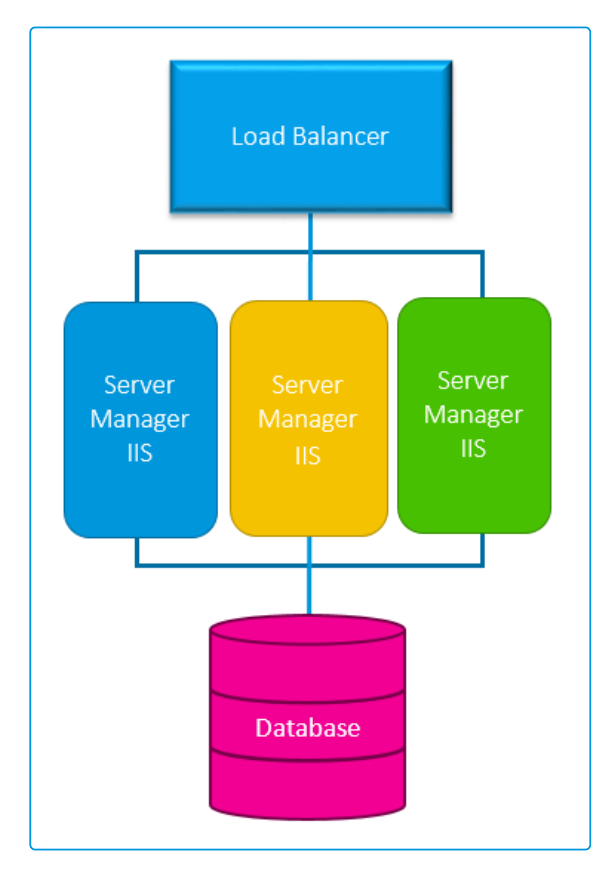

vFire Core must be installed on each server. A new system must then be created and configured on each server.

If upgrading in a multi-server environment, the upgrade only needs to be run once on the shared database. On the second and subsequent servers, make sure that you select No when prompted to upgrade the database.

Version<sub>1.1</sub>.1 ©Alemba 2015

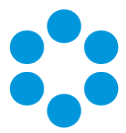

# <span id="page-32-0"></span>Polling Services

<span id="page-32-1"></span>Installing vFire Core 9.2 installs the polling services automatically. The polling service in this version of vFire Core comprises eleven Windows services.

### vFire Core Services

The following table lists these services and provides a brief description of the tasks each service performs. Services run every 60 seconds, except the Workflow service which runs every 3 seconds and the Config Portability service which runs every 3 seconds.

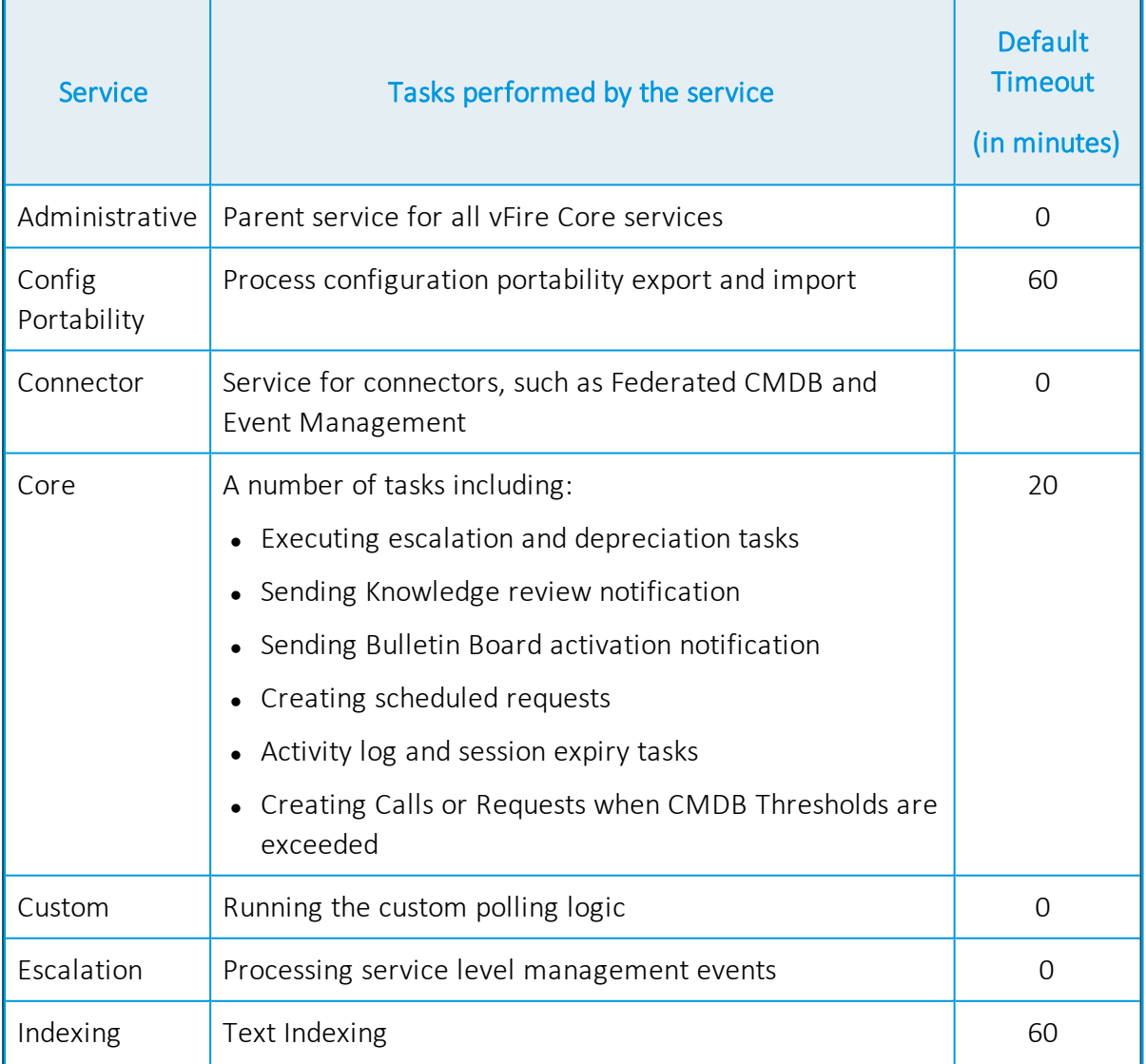

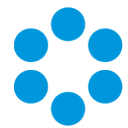

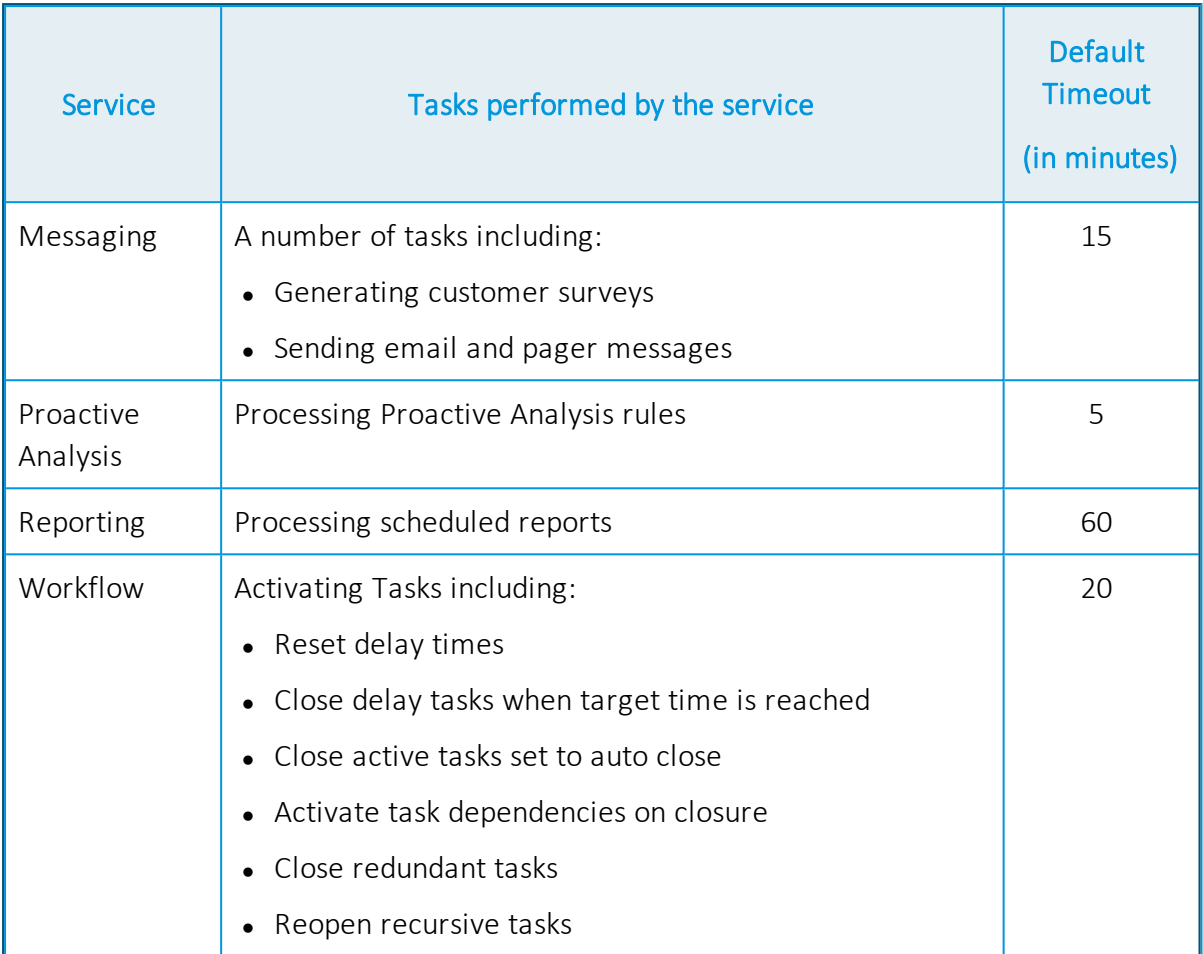

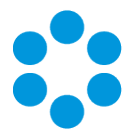

#### <span id="page-34-0"></span>Setting the Polling Service Startup Type

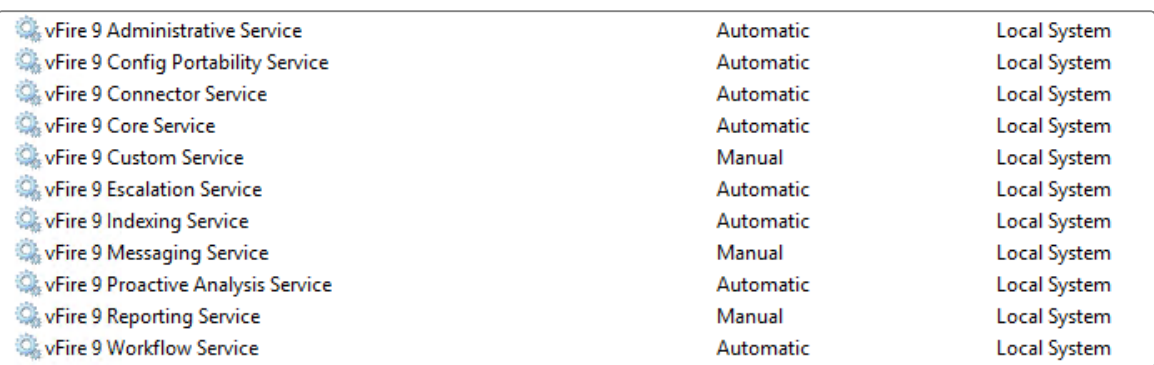

You can set a service startup type to be automatic or manual. This is done on the Services window.

- 1. Open Control Panel from the Windows Start menu.
- 2. Select System and Security and then Administrative Tools.
- 3. From the Administrative Tools list, select Services to bring up the Services window.
- 4. Right-click the service you want to set, and select **Properties** from the menu displayed. The <Service Name> Properties window appears.
- 5. From the Startup type list, select:
	- Automatic to start the service automatically
	- Manual to enable users to run the service when required
	- Disabled to prevent the service from running

<span id="page-34-1"></span>Some services will start automatically when the vFire Core server is re-started unless the startup type is set to **Manual**.

#### Stopping a Polling Service

To manually stop a service:

- 1. Open Control Panel from the Windows Start menu.
- 2. Select System and Security and then Administrative Tools.
- 3. From the Administrative Tools list, select Services to bring up the Services window.
- 4. Right-click the service you want to stop, and select **Stop** from the menu displayed.
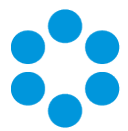

# Logging on to vFire Core

You can log onto vFire Core using Internet Explorer 8 or higher from any machine, including the server.

### Before youstart

You must have installed the system on the server and created a system using the server console.

vFire Core is designed to be used in Internet Explorer. Using other browsers is not recommended and may give unpredictable results.

If you access vFire Core from a client machine with Windows Vista installed, you should enable Protected mode on the Internet Explorer settings. This can be done through the option under the Security tab on the Internet Options. Otherwise the vFire Core login page will display behind the Internet Explorer page, and you will have to highlight it by selecting the vFire Core application on the Windows task bar.

vFire Core uses CAB files to download ActiveX controls. Some organizations may not allow CAB files to be downloaded because of Internet Explorer Security Settings. Ensure that the options that relate to file downloads are enabled.

## Launching the Application from the Browser

To launch the application from the browser, type your URL as follows: http://machinename/Virtual Directory/core.aspx

You should...

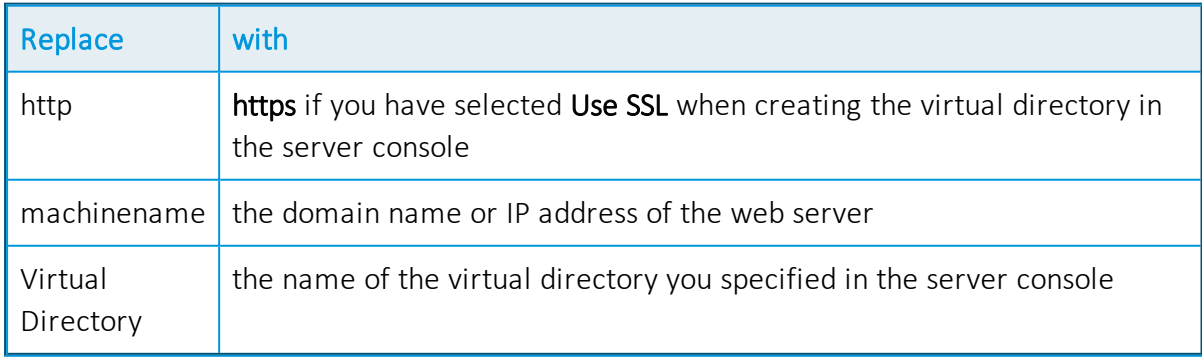

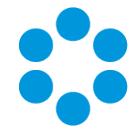

core.aspx is the name of the page that launches the wrapper executable.

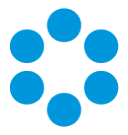

## Downloading CAB Files

vFire Core uses CAB files to download ActiveX controls from the web server. These are selfcontained files used for application installation and setup. In a CAB file, multiple files are compressed into one file. Data compression is performed across file boundaries, significantly improving the compression ratio and therefore decreasing download time.

On accessing vFire Core for the first time, Cabinet Files (CAB Files) are downloaded from the web server to the client machine before the Login window appears.

The download folder is held in C:\[WindowsFolder]\Downloaded Program Files, whereWindowsFolder is the folder in which Windows is installed. The name may differ, depending on your version of Windows.

If you are not using the direct MSI installation of client components, the following controls are downloaded:

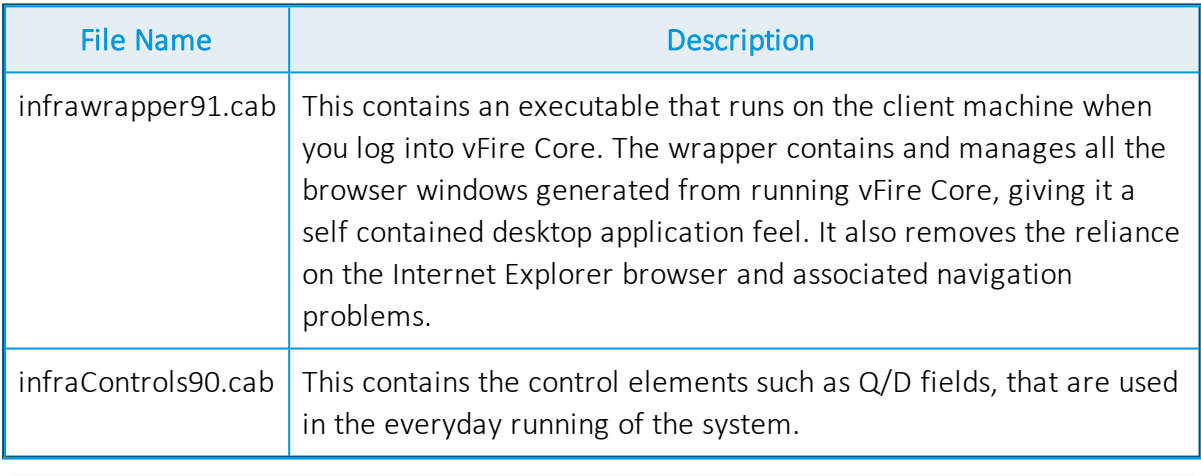

CAB Files are only downloaded the first time you access a page with an ActiveX control due to version control on these files.

When the download is complete, you will be prompted to install the controls.

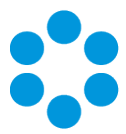

## Installing the ActiveX Controls

- 1. When prompted, select Install.
- 2. Select Yes to allow the Microsoft windows to make changes to your computer.

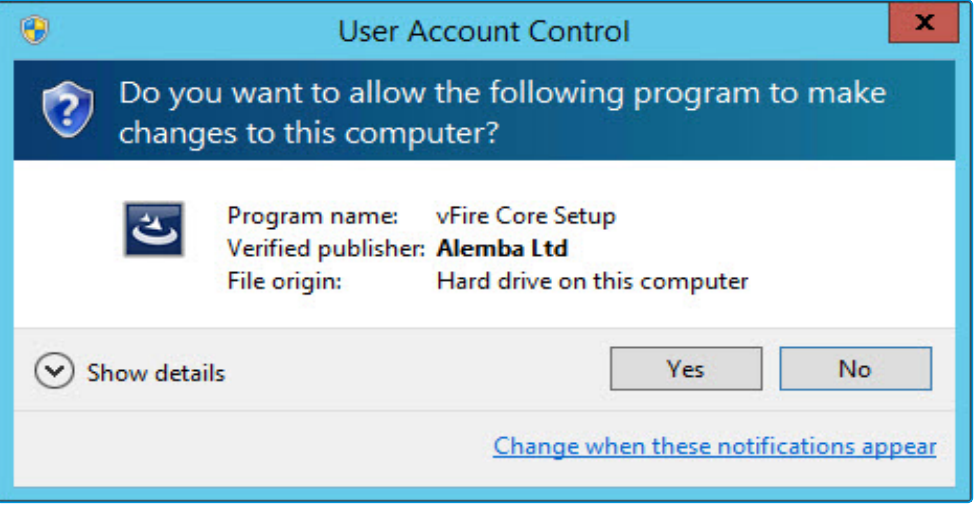

- 3. When installation is complete, you may be prompted to restart your computer. This is not necessary. If prompted to restart your computer, select No.
- 4. You will then be prompted to download the vFire Core Wrapper.
- 5. Select Yes to allow the Microsoft windows to make changes to your computer...
- 6. Select Install. When installation of the wrapper is complete, you may again be prompted to restart your computer. This is not necessary. If prompted to restart your computer, select No.
- 7. When the install is complete, the vFire Core login window appears.

## Logging in

In the vFire Core login window, specify your User Name and Password.

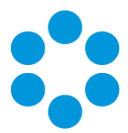

# Uninstalling vFire Core

You would normally uninstall vFire Core before you install a new version of vFire Core. Uninstalling vFire Core will stop IIS and any dependent services. You do not need to uninstall if you are performing a patch or upgrade.

### Before youstart

Ensure that no vFire Core files are being used or open. Files are found in the default directory C:\Program Files (x86)\Alemba\vFire or another directory you have specified.

1. Start the Windows Control Panel, and select Programs. From the Programs window, select Programs and Features. A list of installed programs will be displayed.

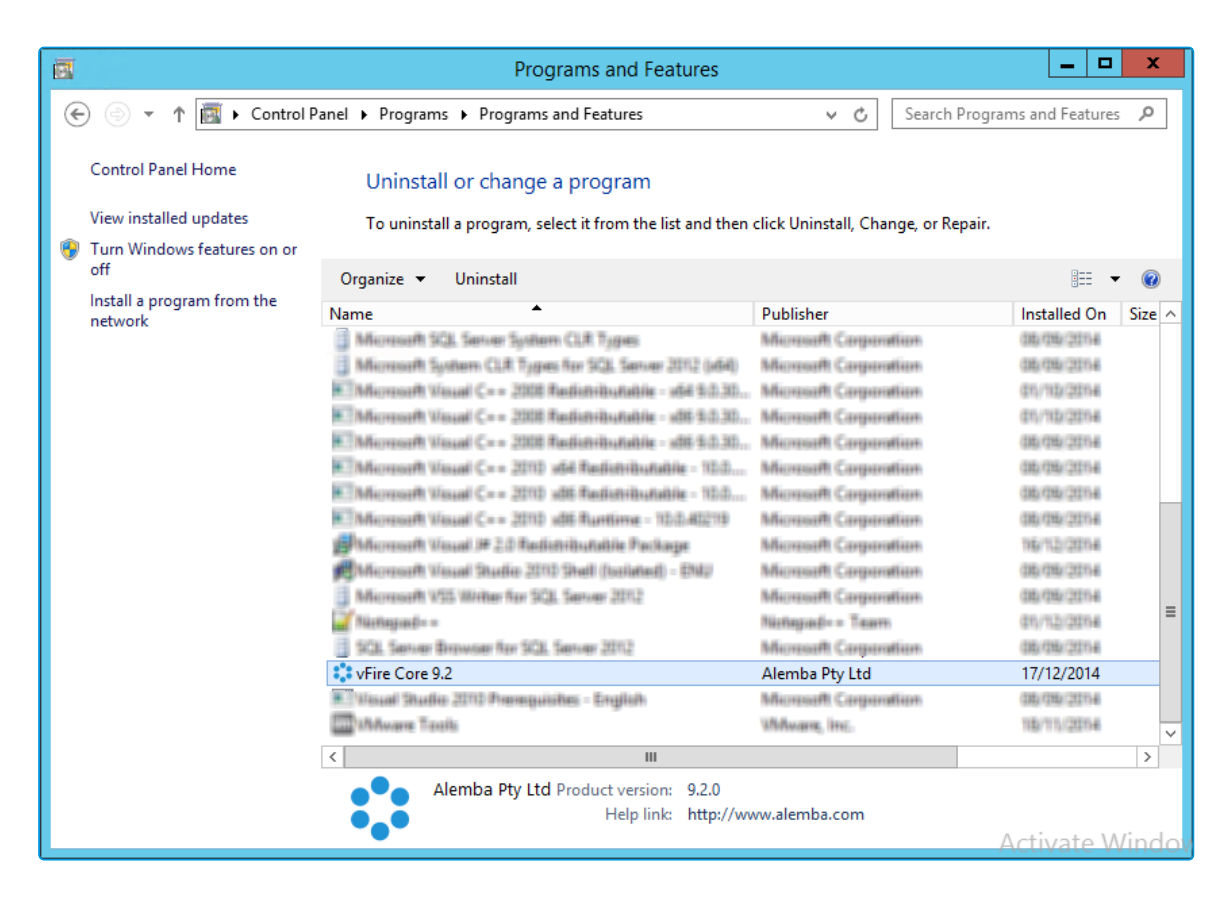

- 2. Select vFire Core. To remove the application, right-click and select Uninstall.
- 3. A message prompting you to confirm that you want to uninstall vFire Core appears. Click Yes to continue with the uninstallation.

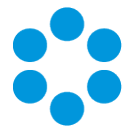

4. If you have any open programs, you will be prompted to close them. Select whether or not to automatically close applications and click OK.

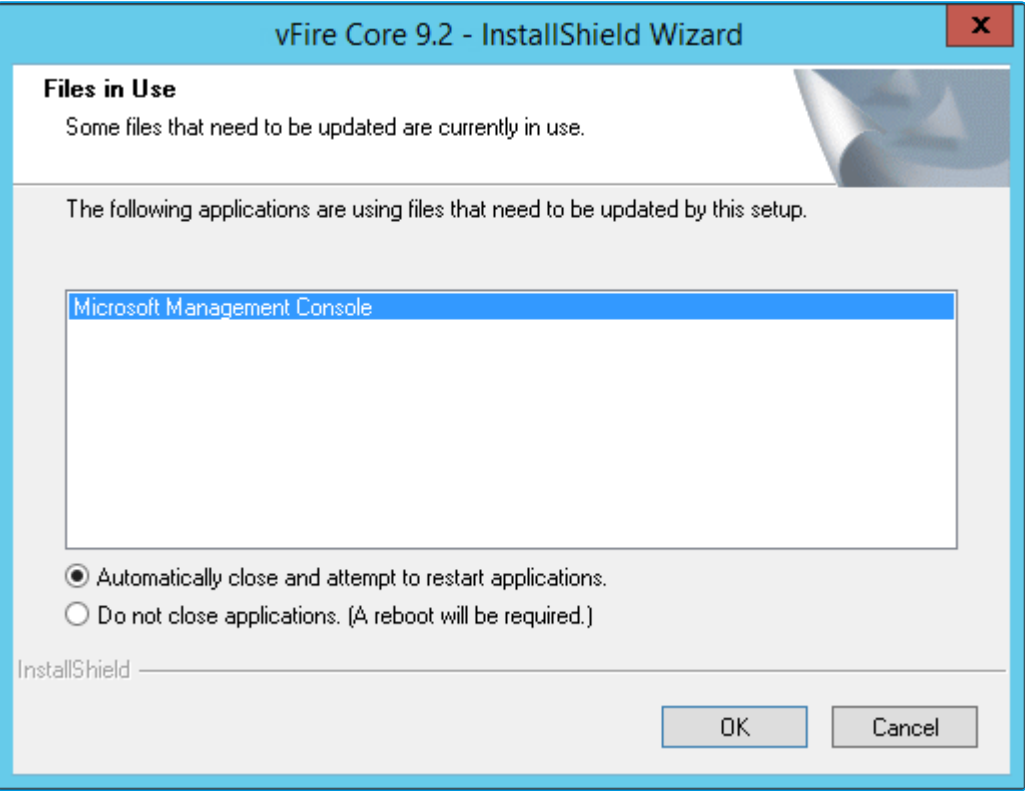

5. After validation is complete, a message prompting you to confirm to stop IIS and all dependent services appears.

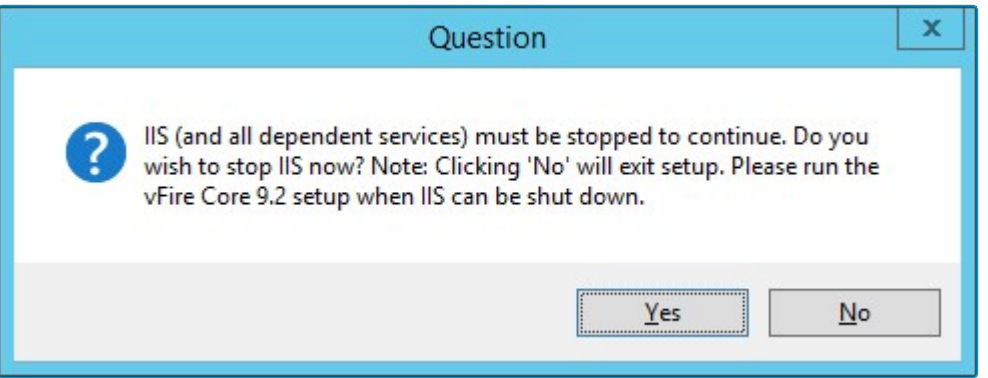

- 6. Click Yes to stop IIS and all dependent services and continue with the uninstallation, or click No to abort the process.
- 7. If Yes is selected, removal of vFire Core files will start

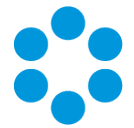

8. After this is complete an Uninstall Complete confirmation window will be displayed.

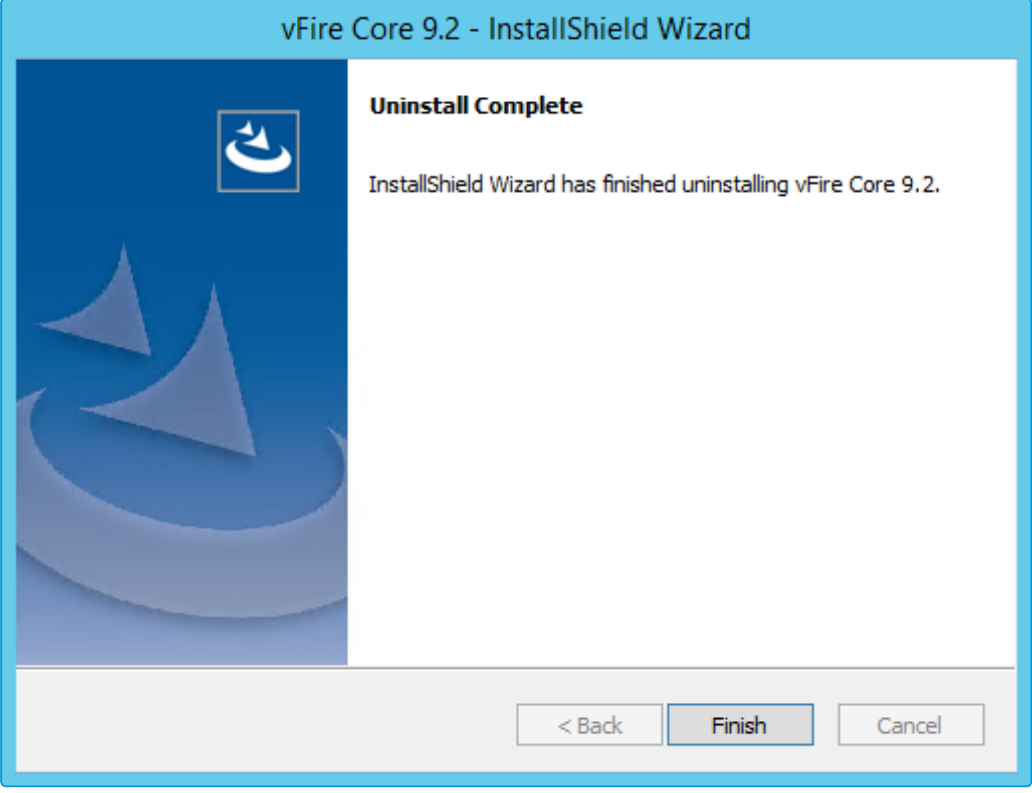

9. Select Finish. vFire Core is now uninstalled.

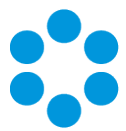

# Troubleshooting and FAQ

#### Why are some vFire Core files left on the server when I uninstall vFire Core?

If any vFire Core files are left open or are being used, those files will not be uninstalled because of Microsoft Explorer's restrictions. Before you uninstall vFire Core, ensure that no vFire Core files are being used or open. Files are found in the default directory C:\Program Files (x86)\Alemba\vFire or another directory you have specified.

Why do I receive the error: "ActiveX Component Cannot Create Object" when trying to copy files or create a new virtual directory for a vFire Core system from the Server Console?

This issue is caused by Microsoft's scrrun.dll file not being registered correctly on the server. This file should be manually registered to alleviate this problem. To do this, go to a command prompt, and change directory to the C:\winnt\system 32 folder on the server. Then enter the following command:

```
regsvr32 scrrun.dll
```
A message that the DLL has been registered successfully should be displayed. You can then copy the files for the new system successfully after restarting the server.

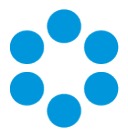

# Upgrading Your System

You can upgrade your system using the vFire Core Patch tool. It is recommended that you read this section fully before applying a patch.

### Before youstart

You must ensure that your databases are backed up before applying the patch, as the patch will not back up your database.

The patch will create a backup of your vFire Core system. However, Alemba strongly recommends that you also perform your own backup prior to the installation.

Close the vFire Server Console and ensure that you are not currently logged in when you try to install the patch as this will cause an error.

If you are performing a patch from a version lower than 9.2.0, it will invalidate your existing license key. You must have an updated license key to run vFire Core. Contact Alemba Support for more details if necessary.

- 1. Ensure that your system meets the prerequisites outlined in the Prerequisites Guide.
- 2. Familiarize yourself with the information in the Installing or Patching section, on [page](#page-22-0) [23](#page-22-0).
- 3. Install the vFire Patch tool ([page](#page-48-0) 49). If you have already installed it, simply run through the wizard again.
- 4. Carry out a **Screen Pre-upgrade**, as described on [page](#page-54-0) 55.
- 5. Run the vFire Patch tool, as described on [page](#page-58-0) 59.
- 6. Apply the license key, if necessary, as described on [page](#page-62-0) 63.

If you are using vFire Officer & Portal, you must disable the constraints before

- upgrading vFire Core, and enable them again when the upgrade is complete. You then
- need to upgrade Officer & Portal to ensure that you have a compatible version. See the technical note on the website.

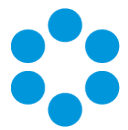

# <span id="page-48-0"></span>Installing the Patch Tool

Before you can run a patch or upgrade, you have to download the patch tool and install it on your system.

### Before youstart

You must have .NET Framework 4.5.2 to install the 9.2.2 patch tool.

- 1. Log in to the Alemba website and select the downloads tab. Download vFireCorePatch92xx (where xx is the appropriate version number).
- 2. Extract the contents.
- 3. Copy the vFireCorePatch92xx.msi file to a temporary location, such as your desktop, and double-click on it to start the Patch Installer wizard.

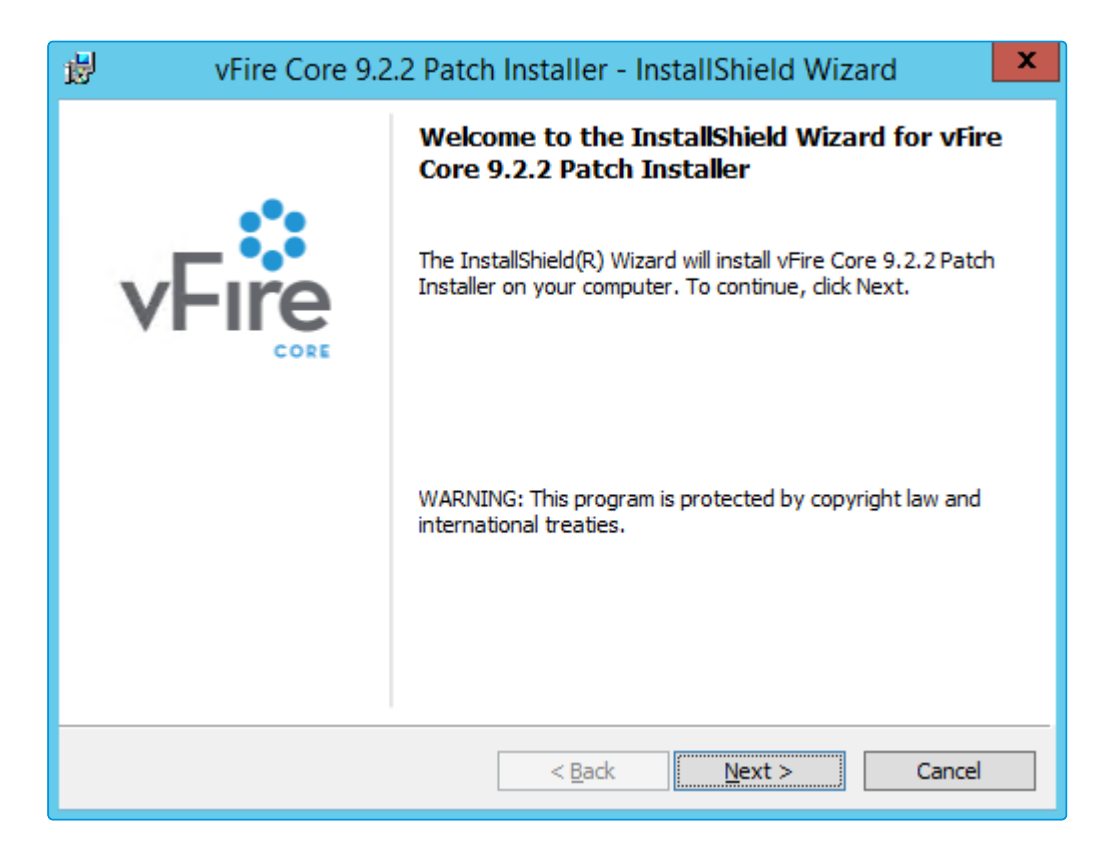

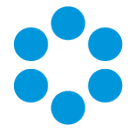

4. The License Agreement window is displayed. Read the details and accept the terms, before selecting Next to continue.

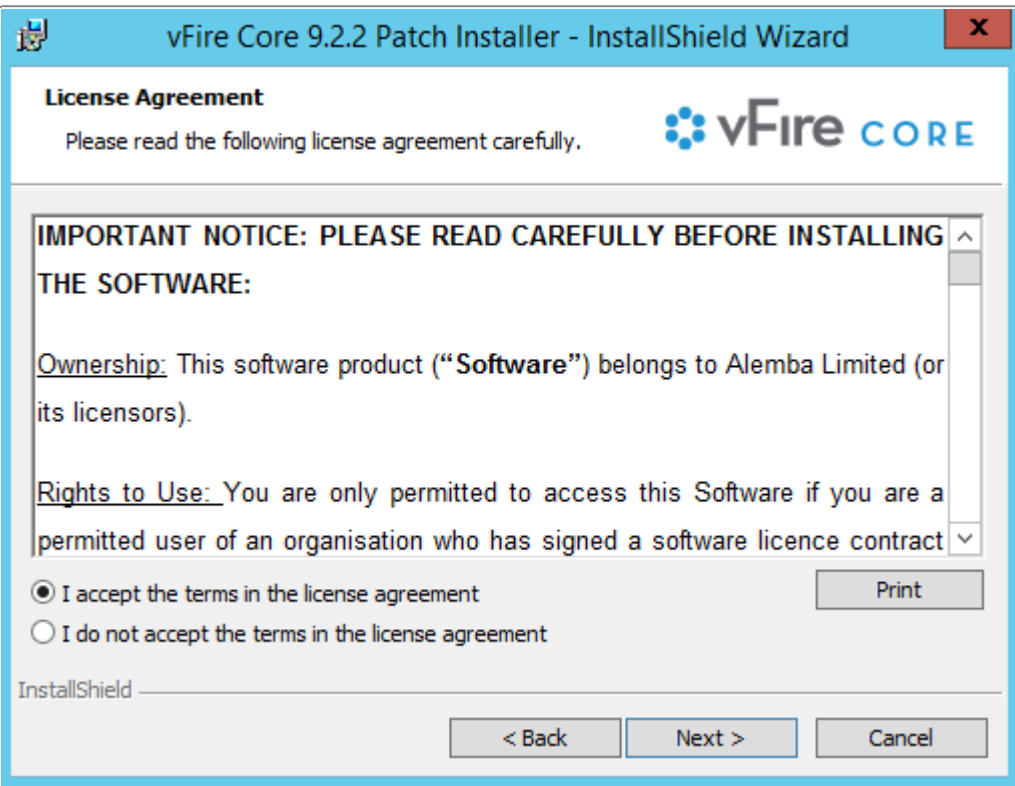

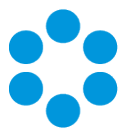

5. On the Customer Information window, enter your user name and organization.

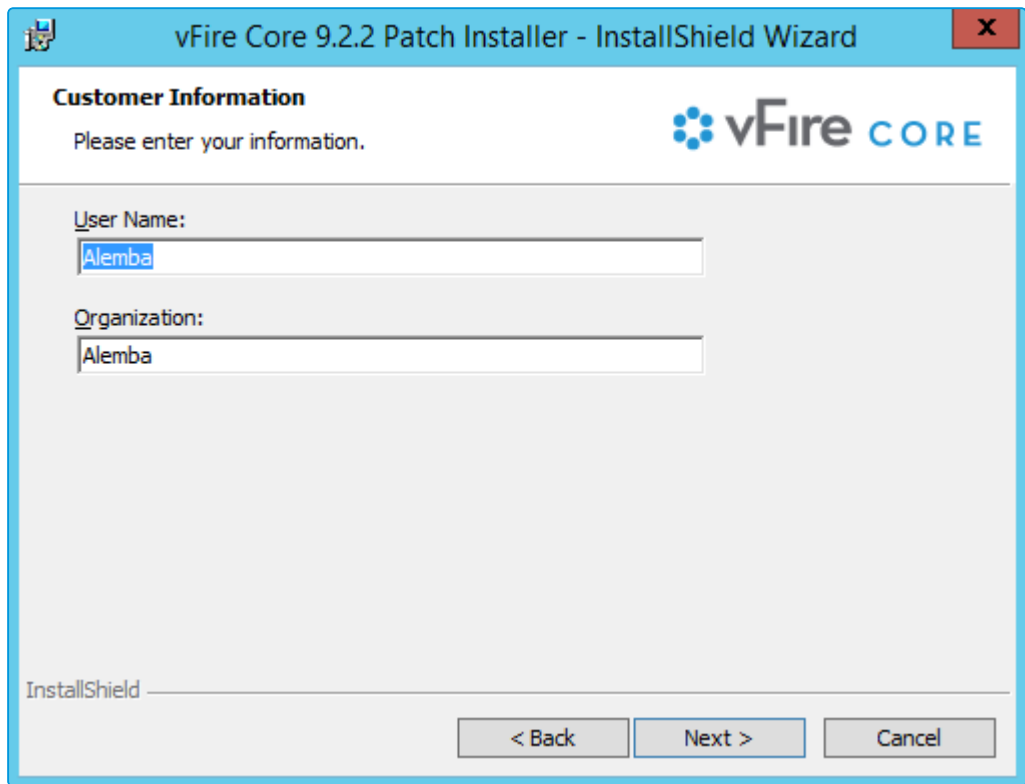

6. Select Next to continue.

### vFire Core 9.2 Install and Upgrade Guide

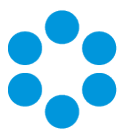

7. On the Setup Type window, you can select the type of setup you want.

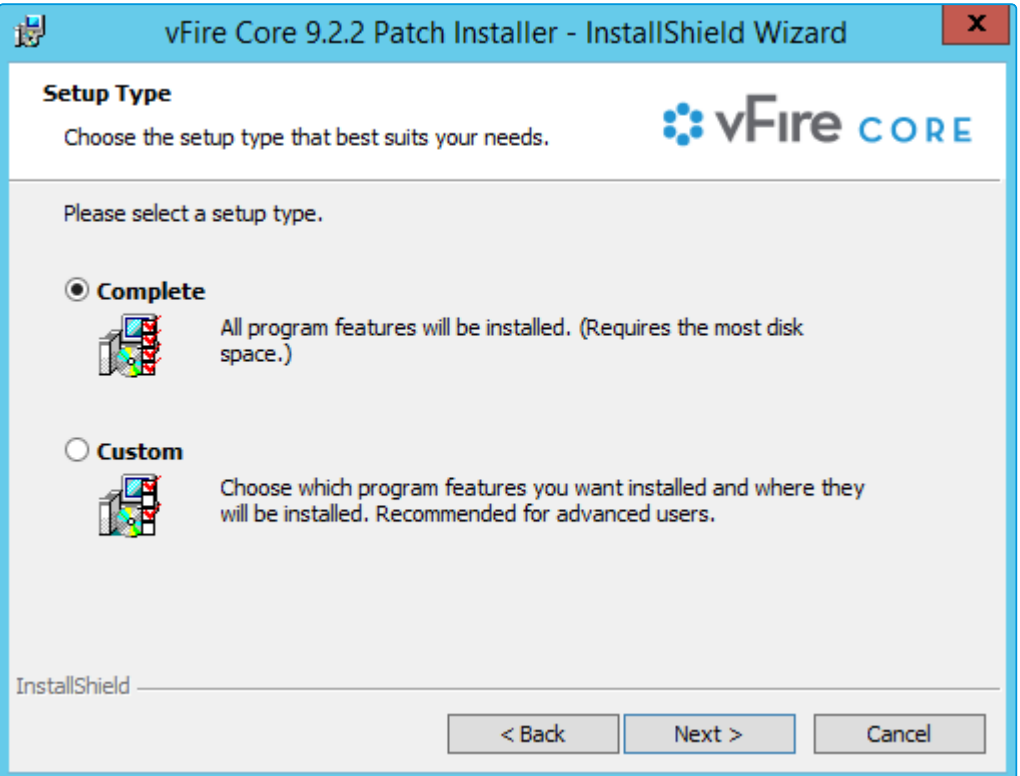

8. Select Complete to install the patch in the installation directory. The directory will depend on server configuration and which version was previously installed. An example of an old installation directory would be C:\Program Files (x86)\VMware\Service Manager.

Select Custom to change the directory in which you wish to install the rolling patch.

9. Select Next to continue.

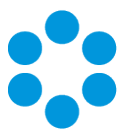

10. In the Ready to Install the Program window, select Install.

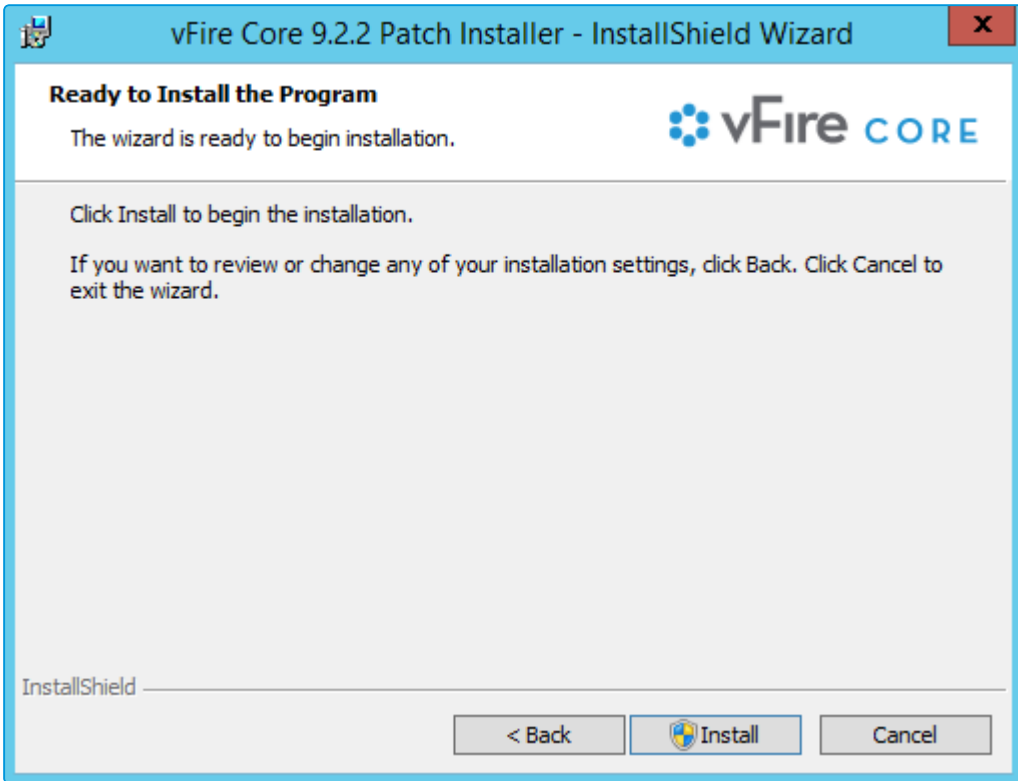

11. If you receive a confirmation box, select Yes to continue.

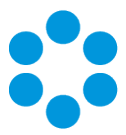

12. Select Finish when the installation is complete.

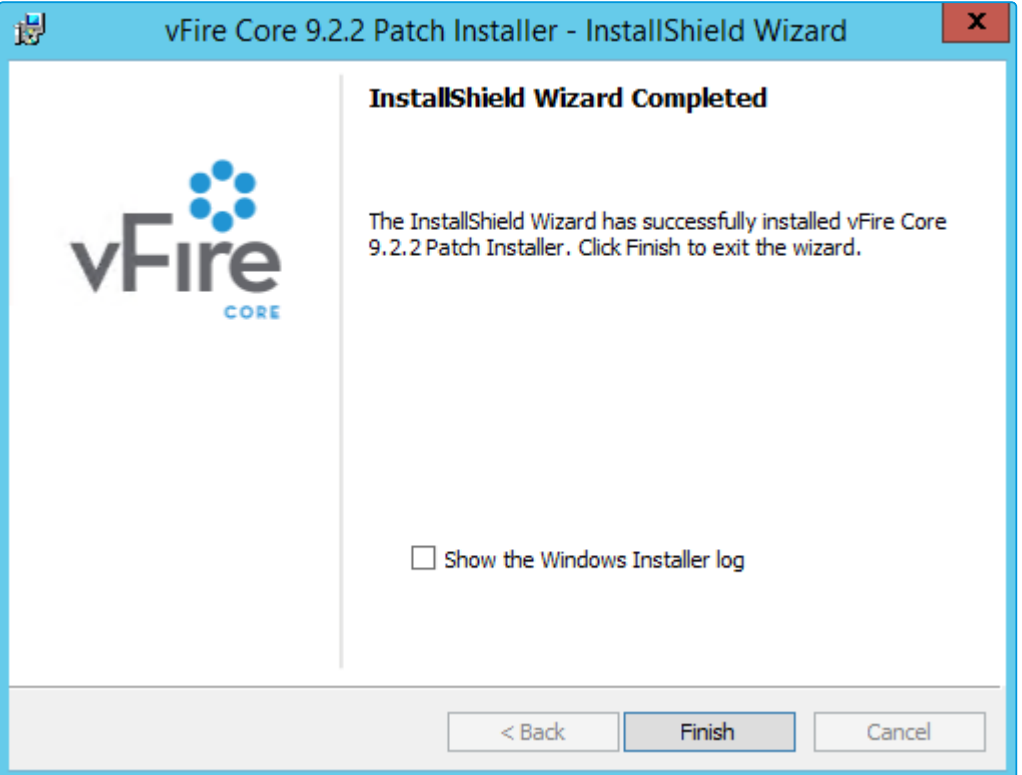

You can now perform a screen pre-upgrade, as explained on [page](#page-54-0) 55, and the full upgrade, as explained on [page](#page-58-0) 59.

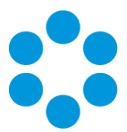

# <span id="page-54-0"></span>Screens Pre-Upgrade

You can run a pre-upgrade process that performs part of the upgrade process in advance, making the actual upgrade much faster.

The upgrade process run by the Alemba vFire Patch Tool performs several tasks, covering file replacement and database updates, including on occasion screen design updates. When these apply to multiple screens, and those screens have been modified using the vFire Designer, the upgrade can take a long time. This is due to the complexity of in-place modification of a screen design that is held in a single database field, and the often large number of screens to process. The result may be an extended period of system unavailability while the upgrade is under way.

By performing those screen updates in advance, you can reduce the upgrade time significantly, minimizing down time. The upgraded versions do not override the current screen design, but are stored in a location that is not used by the live system. Users can therefore continue to work while the pre-upgrade is performed. All that the full upgrade has to do is swap the old and new screen designs, which is a simple and speedy process.

## FAQ

#### How do I run the pre-upgrade?

When you run the Alemba vFire Patch Tool, you will see a checkbox labeled "Screens pre-upgrade only". If you check this, the only thing that the upgrade will do is take any modified screens and store an upgraded version of them in a place that does not affect the live system.

If you run the upgrade without this checked, the system will be upgraded to the latest versions, and any pre-upgraded screens will become the active versions of those screens.

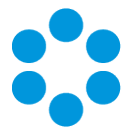

#### Can I run the pre-upgrade more than once?

You can run the pre-upgrade as many times as you like before running the full upgrade, which is useful if you change the design of a screen after running the pre-upgrade. In fact, you must run the pre-upgrade again to ensure that the latest version of your screen will be the one that is available after the full upgrade is run. To run the upgrade, simply double click on the downloaded patch file and run through the wizard until the Screens pre-upgrade window is displayed.

#### Why can't I see the pre-upgrade option?

Once you have fully upgraded the system, the pre-upgrade option will not be available, as by that point it would have nothing useful to do.

#### Can I run the pre-upgrade on my live system?

Yes. That is exactly what it has been designed for. All installed files remain unchanged by this process, as do all database tables other than those in which the screen designs are stored. Anyone using the screens being upgraded will not be impacted, as the design in use is not changed by the process. An upgraded copy of that design is simply stored in an unused location in that table.

#### Can I continue to run the old version of the system after a pre-upgrade has been run?

Yes. The system will continue to behave as before, as the system does not use the location in which the upgraded versions of the screens are stored.

#### Can I still run the upgrade without using the new pre-upgrade option?

Yes. The upgrade will run exactly as before. You can do this if you don't mind how long the upgrade takes, or if you only have a few screens that have been modified. Otherwise, you are best advised to run the pre-upgrade first.

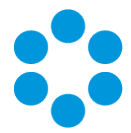

Can I make changes to my screens via the designer once I have run the preupgrade?

> Yes. You may make changes to your screens via the designer once the preupgrade has been run. However, you must run the pre-upgrade again in order to ensure your new version of your screen is included in your upgrade.

### **B**efore you start

Ensure that your system meets the prerequisites outlined in the Prerequisites Guide.

Familiarize yourself with the information in the Installing or Patching section, on [page](#page-22-0) 23.

- 1. Install the vFire Patch tool ([page](#page-48-0) 49). If you have already installed it, simply run through the wizard again.
- 2. The Screens Pre-upgrade window is displayed.

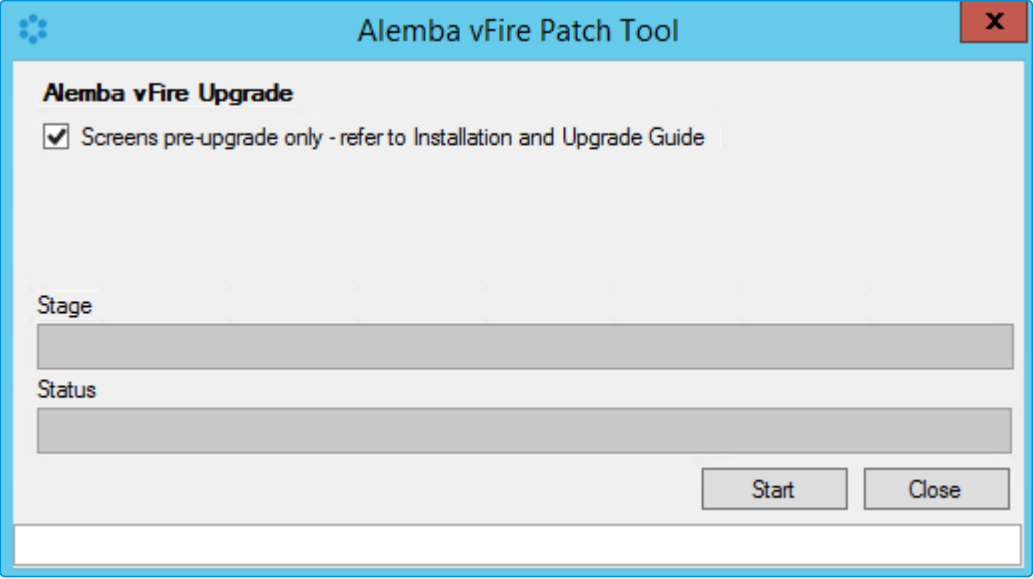

3. Select the **Screens Pre-upgrade** box to run a screen pre-upgrade.

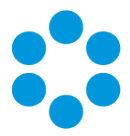

4. The following window is displayed when the pre-upgrade is complete.

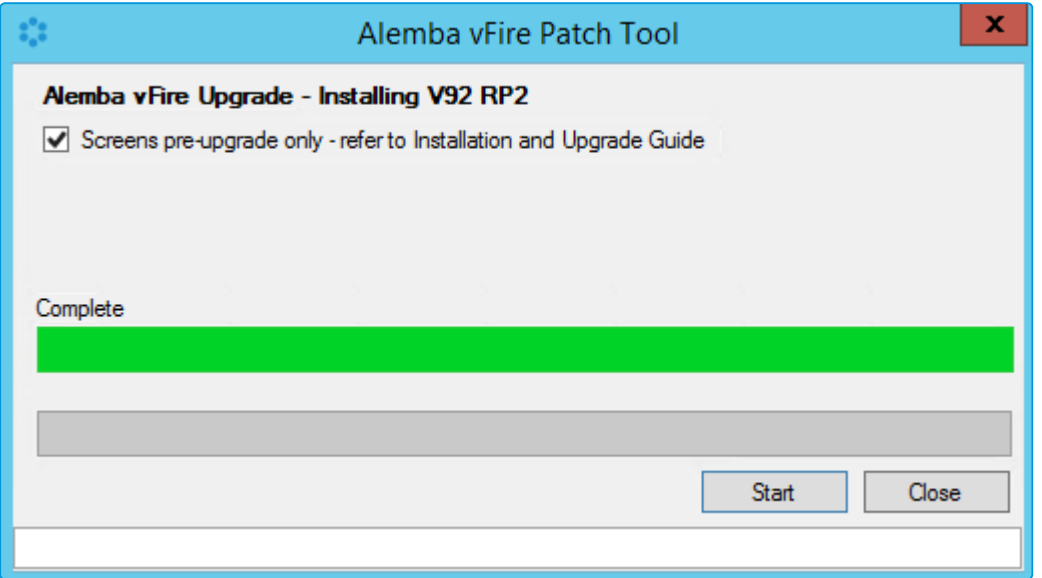

5. Now you can either upgrade the system by running the upgrade, as described on [page](#page-58-0) 59, or close the window.

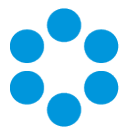

# <span id="page-58-0"></span>Running the vFire Patch Tool

<span id="page-58-1"></span>Once you have installed the vFire Patch tool and run the Screens Pre-upgrade, you run the vFire Patch tool to upgrade your system.

### Before youstart

You must ensure that your databases are backed up before applying the patch, as the patch will not back up your database.

The patch will create a backup of your vFire Core system. However, Alemba strongly recommends that you also perform your own backup prior to the installation.

Close the vFire Server Console and ensure that you are not currently logged in when you try to install the patch as this will cause an error.

Ensure that your system meets the prerequisites outlined in the Prerequisites Guide.

Familiarize yourself with the information in the Installing or Patching section, on [page](#page-22-0) 23.

Familiarize yourself with the **Screen Pre-upgrade** feature, as described on [page](#page-54-0) 55.

If you are performing a patch from a version lower than 9.2.0, it will invalidate your existing license key. You must have an updated license key to run vFire Core. Contact your Account Manager for more details if necessary.

- 1. Install the vFire Patch tool ([page](#page-48-0) 49). If you have already installed it, simply run through the wizard again.
- 2. The Screens Pre-upgrade window is displayed.
- 3. Select the **Screens Pre-upgrade** box to run a screen pre-upgrade.

You can find out more about screens pre-upgrade on [page](#page-54-0) 55.

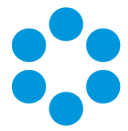

4. If you have already run the screen pre-upgrade, or do not need one, make sure that this box is unchecked and select Start to commence the patch.

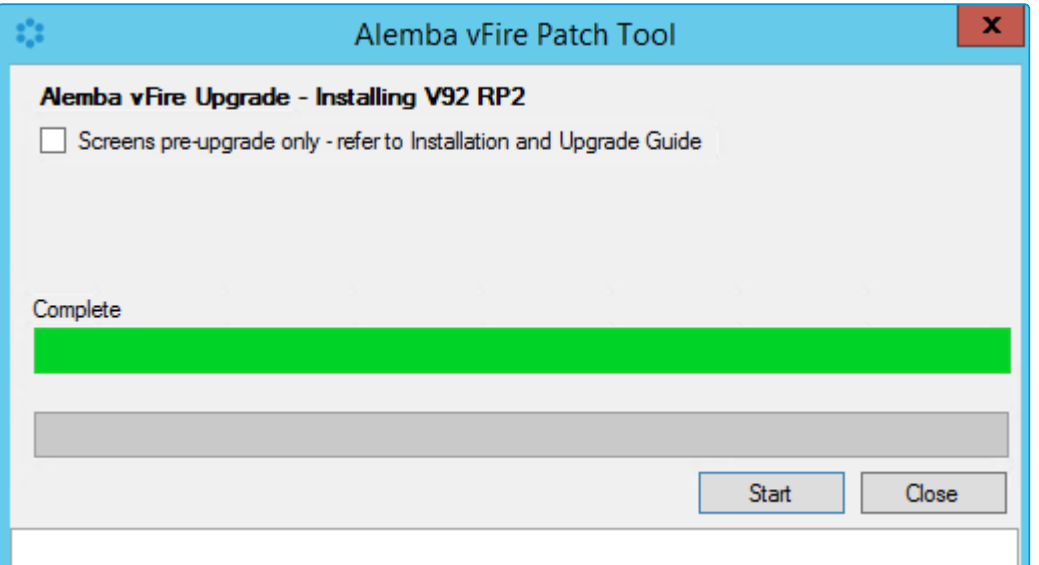

5. The installation process will automatically commence a backup of your current system.

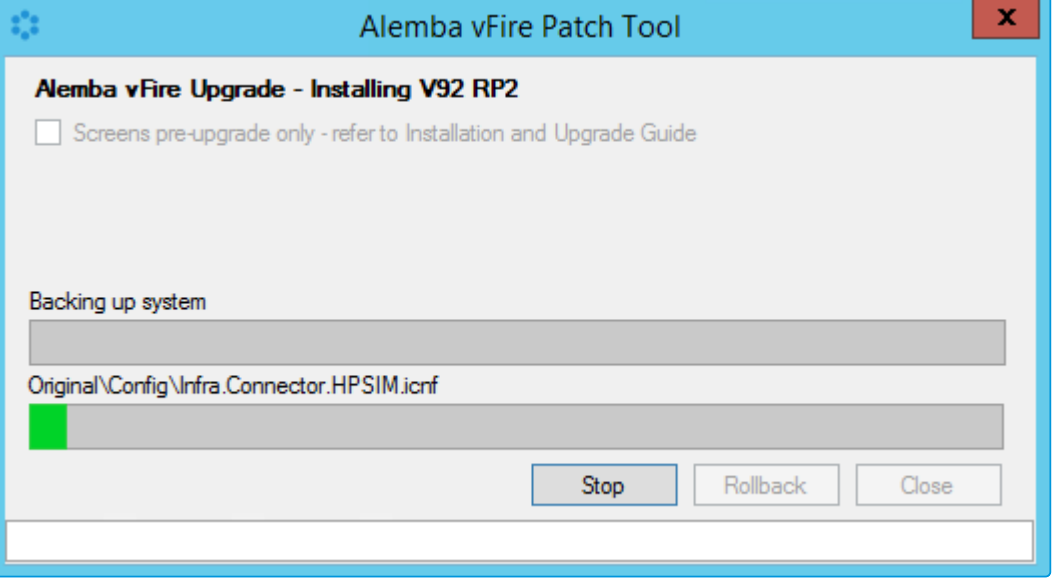

6. If you have not already done so, you will be prompted to stop IISAdmin and vFire services. Select Yes.

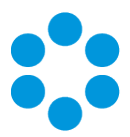

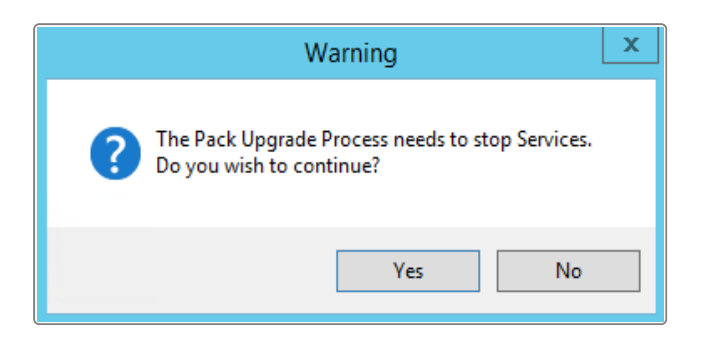

7. If you do not ensure that the console is closed before you begin (as mentioned on [page](#page-58-1) [59](#page-58-1)), you will see the following warning message, or similar.

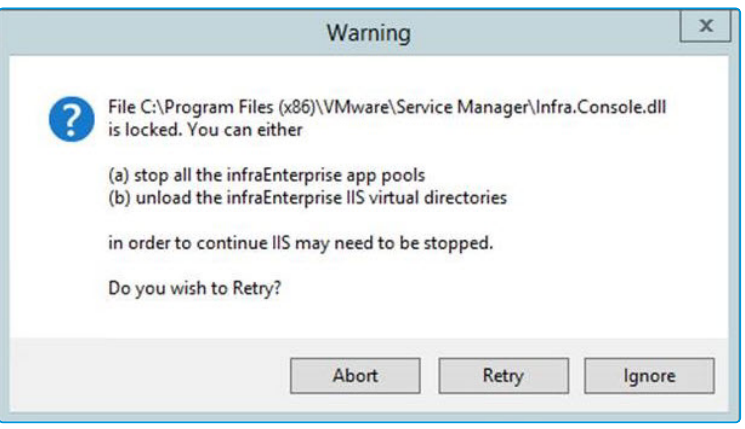

You need to make sure that the server console is not in use on that application server (either by the current windows login or another).

- 8. The system will upgrade the databases. You will receive a confirmation dialog box warning you of this. Select Yes to upgrade the databases. Selecting No will cancel the installation process, as the database upgrade is an essential step in the rolling patch installation. If you select No, you will need to run the process again.
- 9. If you select Yes, the databases will be upgraded, followed by the reports.

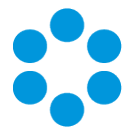

10. Once the upgrade has been completed, you will see the following window.

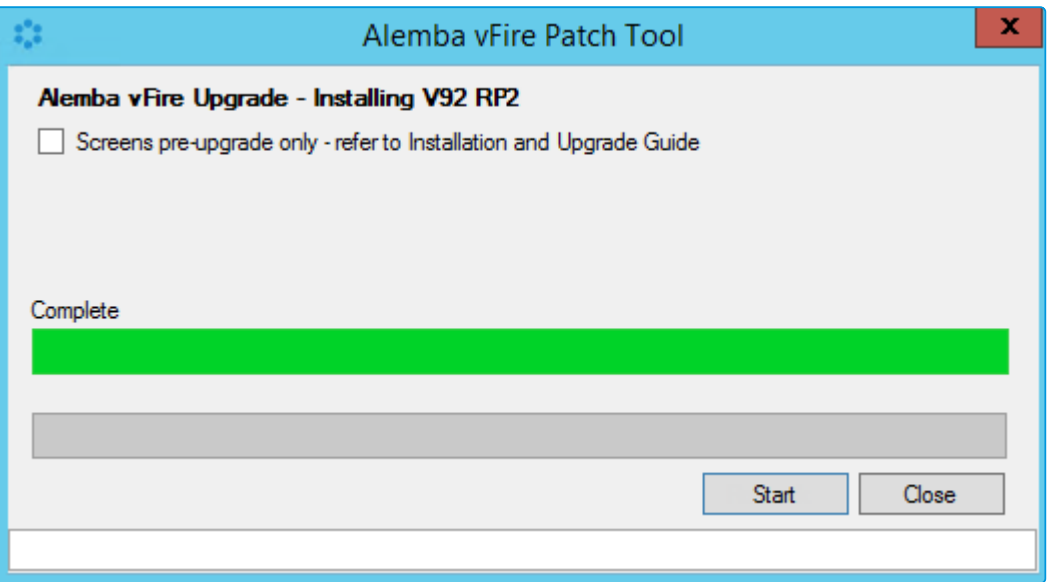

11. Select Close to exit the wizard.

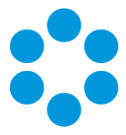

## <span id="page-62-0"></span>Applying the License Key

If you are applying a patch to a system version lower than 9.2.0, you will need a new license key, which will be provided by Alemba Support or your Account Manager.

1. After the patch is complete, open the Server Console.

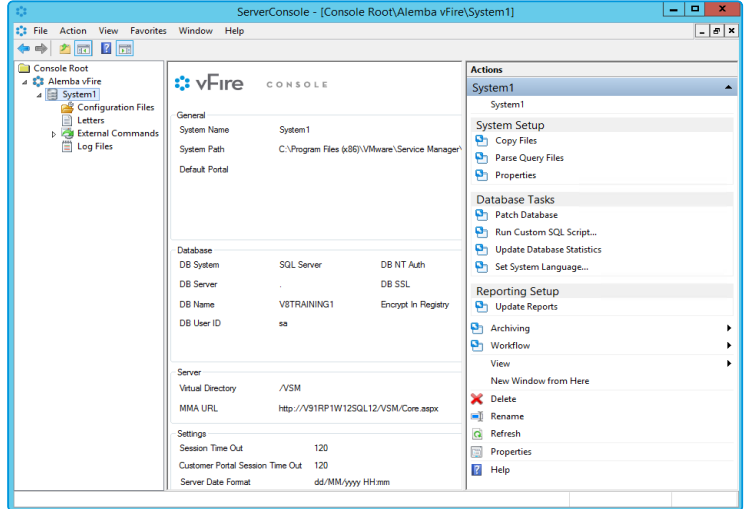

- 2. Select your system name and then select Properties from the Actions column on the right hand side to open the properties window.
- 3. Select the License tab.

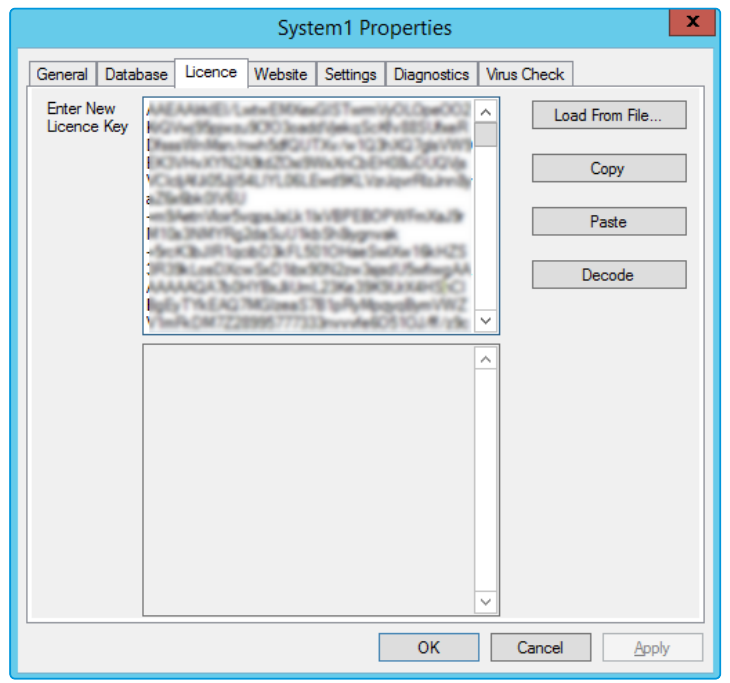

4. and paste the New License key in the box and select Decode. Check that the license information is correct, and then select OK.

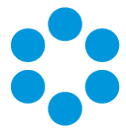

## Upgrading Officer & Portal

You need to ensure that your version of Officer & Portal is compatible with the version of vFire Core. Refer to the compatibility matrix in the latest version of the vFire Officer & Portal release notes.

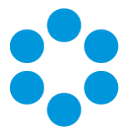

# Troubleshooting the Upgrade

If you have adhered to the prerequisites, your upgrade should go smoothly. However, if you do have difficulties, refer to this section for suggested solutions.

## System Crash(Windows Server 2008)

When you upgrade to 9.2.2, the upgrade process should change vFire Core System App Pool settings automatically to use .net 4.5.2 as well as changing the Managed Pipeline Mode to Integrated.

The following settings are correct:

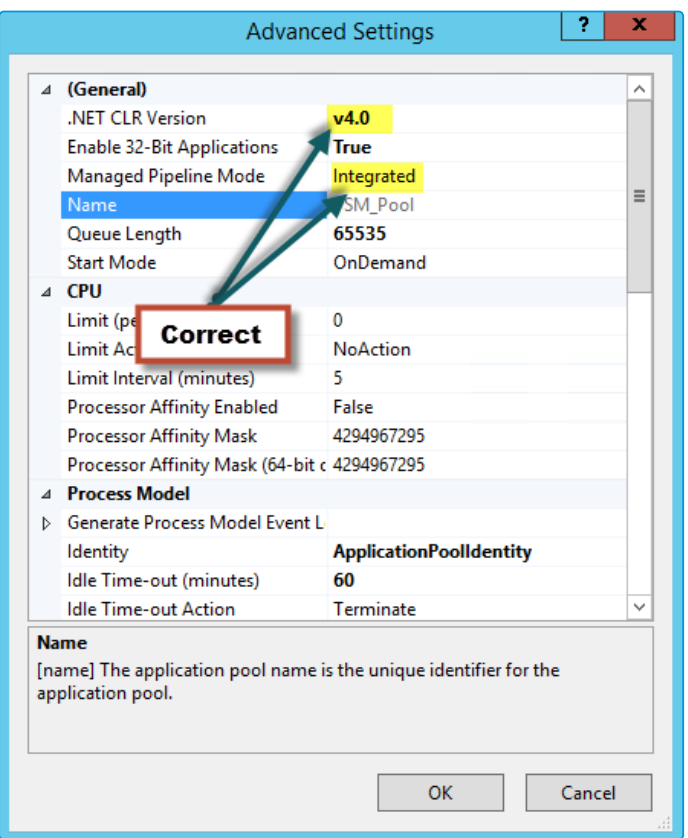

### vFire Core 9.2 Install and Upgrade Guide

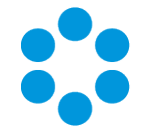

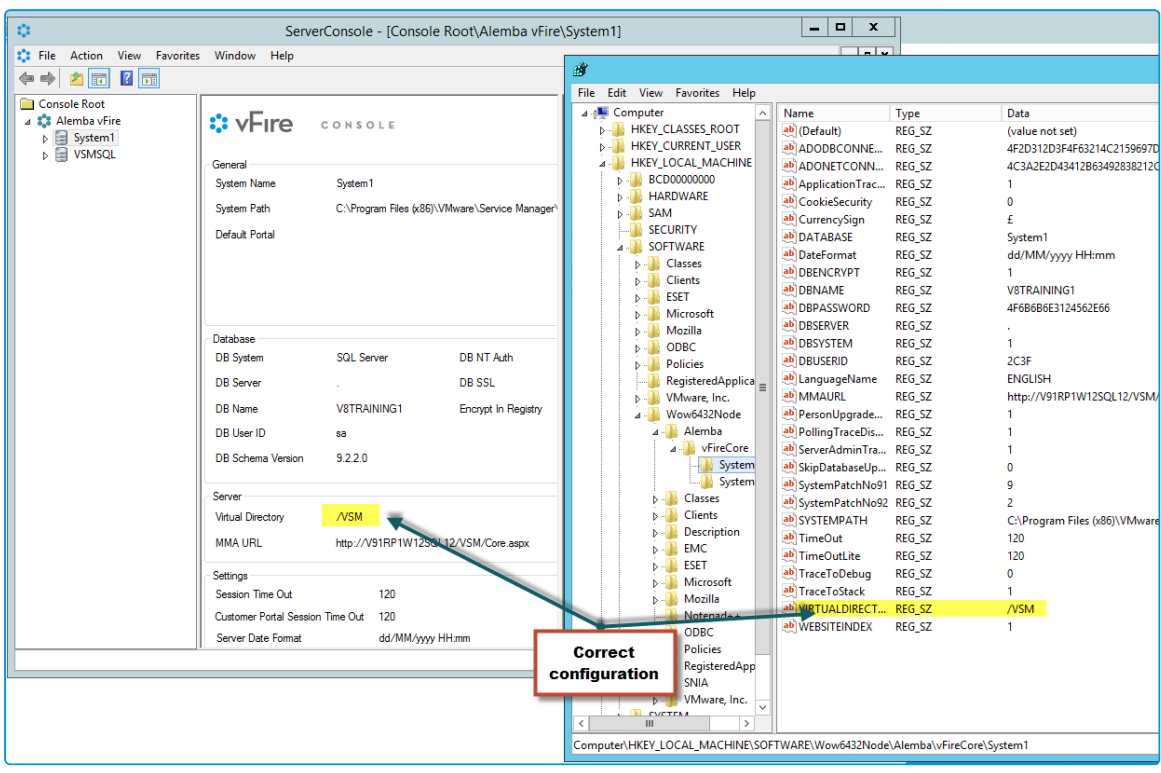

If the Virtual Directory is not correctly created for a System, it will not be present in the Server Console and Registry and the Upgrade process does not change the App Pool settings automatically for the desired System App Pool.

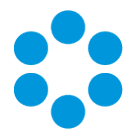

The following settings are incorrect, and will cause the system to crash:

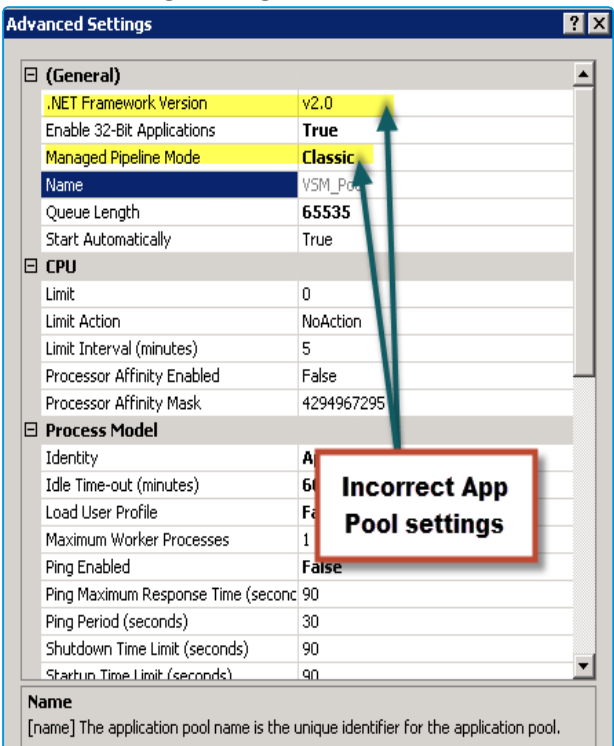

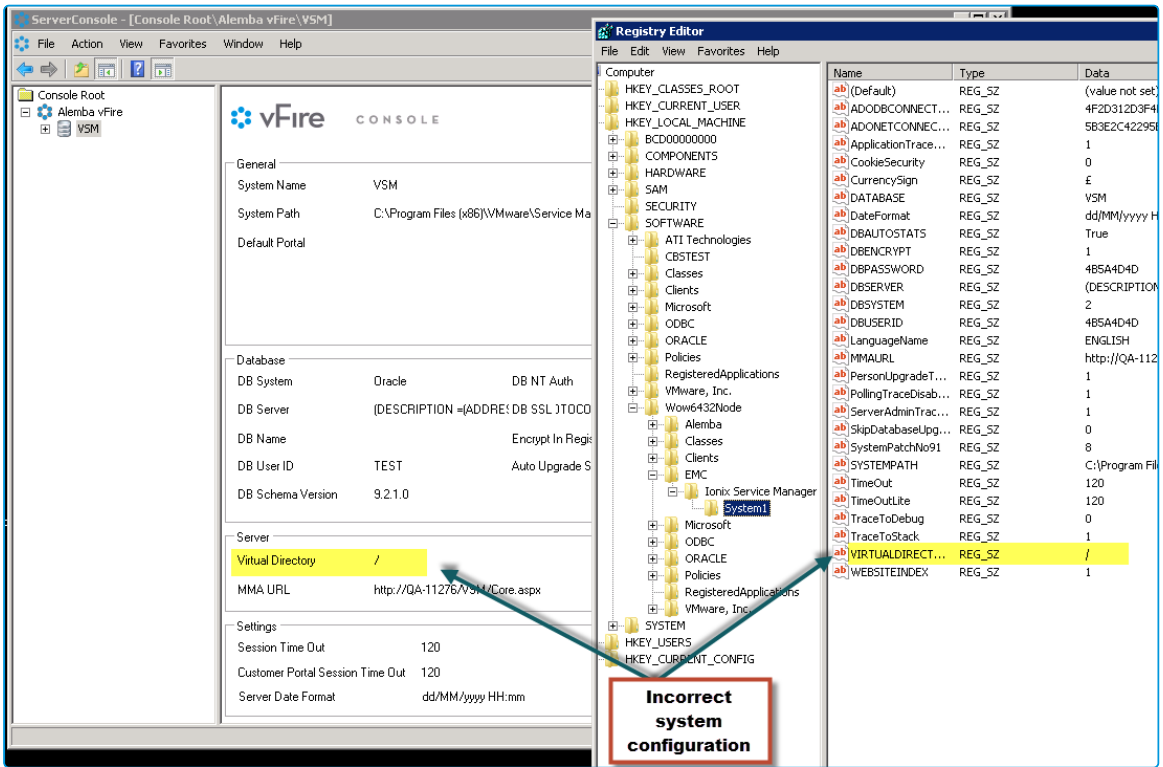

To solve this problem, you need to manually change the App Pool settings to use .net4.5 and the Managed Pipeline mode to Integrated.

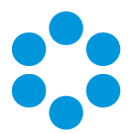

# Appendix A: Configuring SQL Database - Table Ownership

## NewDatabase Configuration

For installations where a new SQL Server database is used, you should create a vFireCoreDBOwner user account and assign this account as the database owner (dbo).

This allows the use of one account for the normal running of vFire Core and performance of administrative operations (i.e. run upgrade scripts) on the database. This also allows DBAs to give the vFireCoreDBOwner account access to only the vFire Core database.

To do this, create the account vFireCoreDBOwner. Then run the following script:

```
use <databasename> go exec sp_dropuser 'vFireCoreDBOwner' exec sp
changedbowner 'vFireCoreDBOwner'
```
where <databasename> is the name of the database that you are modifying.

sp dropuser needs to be run first because a user cannot become the owner of the current database if they already have access to the database through an existing alias or user security account within the database.

As vFireCoreDBOwner will become dbo, this account will have implied permissions to perform all activities in the database so no role needs to be established for this database user.

## Existing Database Configuration

Existing vFire Core databases should continue using the user account under which the database was created. This account should be a member of the sysadmin fixed server role.

Alemba recommends consulting with your DBA if you wish to change the database

owner to a new user account that can perform ordinary operations to the database as

well as administrative operations, as the database owner of all tables will need to be changed manually.

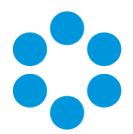

# Appendix B: Installed Client **Components**

Running vFire Core installs the following components on a client machine:

- VFire Core Controls 92
- VFire Core Wrapper 92

These components are located in the following location:

#### C:\WindowsFolder\Downloaded Program Files\

where **WindowsFolder** is the folder in which Windows is installed. This is named differently in various versions of Windows.

## Removing Client Components

Occasionally it may be necessary to reinstall the Wrapper and Controls if, say a new Wrapper or Control update has been released, or your current Wrapper or Control becomes corrupted and needs reinstalling

You can remove both the controls and wrapper client components through Internet Explorer. As the procedure is slightly different depending on whether you are using Windows 7 or Windows 8, instructions for both Windows versions are given below.

#### Windows 8

- 1. Open Internet Explorer.
- 2. Open the Tools menu and choose Manage Add-ons.
- 3. Scroll down to Alemba Ltd items and select vFire Core Wrapper 92. You may need to select **All add-ons** from the menu on the left.
- 4. Right click on this add-on and select More Information.
- 5. Select Remove at the bottom of the More Information page and select Close.
- 6. Repeat this process for the vFire Core Controls 92 add-on.

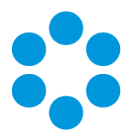

### Windows 7

- 1. Open Internet Explorer.
- 2. Open the Tools menu and choose Manage Add-ons.
- 3. Select Downloaded ActiveX Controls (32-bit).
- 4. Select vFire Core Controls 92 and select Delete.

#### Unregistering the wrapper through the command line

- 1. Select the Windows Start button. On the start page, type cmd to bring up the command prompt icon.
- 2. Select the command prompt icon to open the command prompt window.
- 3. Type the following command:

```
cd C:\Windows\Downloaded Program Files\
```
Your downloaded Program Files may be stored in a different location than 'Windows'. Ensure that the command above points to the correct folder.

4. Type the command:

```
infraWrapper91.exe –UNREGSERVER
```
### Unregistering the controls

- 1. Select the Windows Start button. On the start page, type cmd to bring up the command prompt icon.
- 2. Select the command prompt icon to open the command prompt window.
- 3. Type the following command:

cd C:\Windows\Downloaded Program Files\

Your downloaded Program Files may be stored in a different location than 'Windows'. Ensure that the command above points to the correct folder.

4. Type the command:

```
regsvr32 /u infraControls90.ocx
```
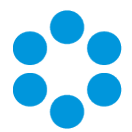

## Appendix C - Adding ASP.NET to Windows 2008

If you are using Windows 2012, you should follow the instructions in the Installation Procedure section of this document, when adding ASP.NET. Users of Windows 2008 should follow the instructions below .

## Adding ASP.NET Role Service

To add ASP.NET as a role service to your Windows Server 2008 machine:

- 1. Select Windows Start > Control Panel > Administrative Tools > Server Manager. The Server Manager window appears.
- 2. Select Server Manager > Roles > Web Server > Add Role Services. The Add Role Services window appears.

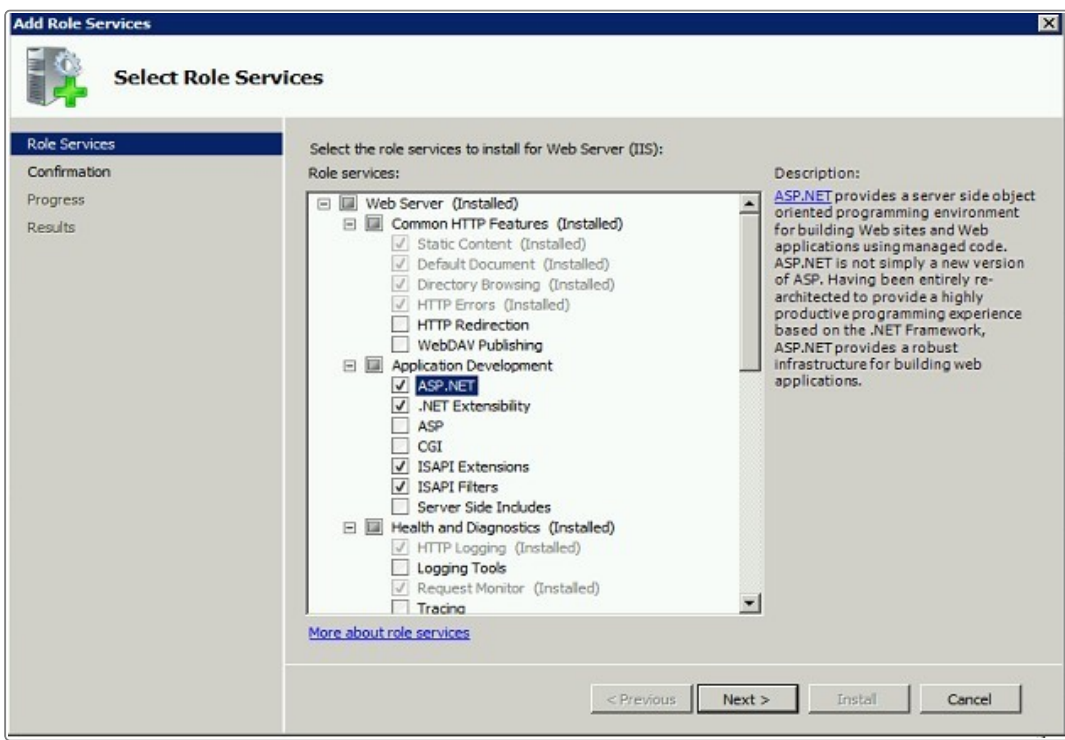

- 3. Select Web Server > Application Development > ASP.NET.
- 4. Select Next to complete adding the role service.

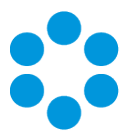

# Further Information

## Product Information and Online Support

For documentation, release notes, software updates, or information about Alemba products, licensing and services, visit:

#### [www.alemba.com.](http://www.alemba.com/)

You may need to register to access some of these details.

## Technical Support

For technical support or other contact details please visit:

#### www.alemba.com/contact-us

### Comments and Feedback

If you have any comments or feedback on this documentation, submit it to info@alembagroup.com.